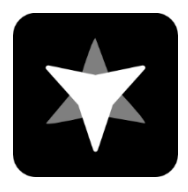

## **Guida al manuale di telemetria del team**

Team Telemetry è sviluppato da JL Desert per ottenere dati di telemetria per i giochi della serie F1. È possibile visualizzare tabelle di temporizzazione più intuitive, informazioni meteorologiche, stato del veicolo, stato del rivale , ecc. rispetto al gioco attraverso i dati di telemetria ottenuti sulla telemetria del team. Per consentire a tutti di utilizzare al meglio la telemetria del team, è possibile risolvere le domande sfogliando la guida manuale. Se hai altre domande o suggerimenti, puoi contattarci attraverso i seguenti metodi.

Sito Web di telemetria del team: **<https://www.teamtelemetry.de/>**

Discordia: <https://discord.gg/euHG8fNKpG>

# **SOMMARIO**

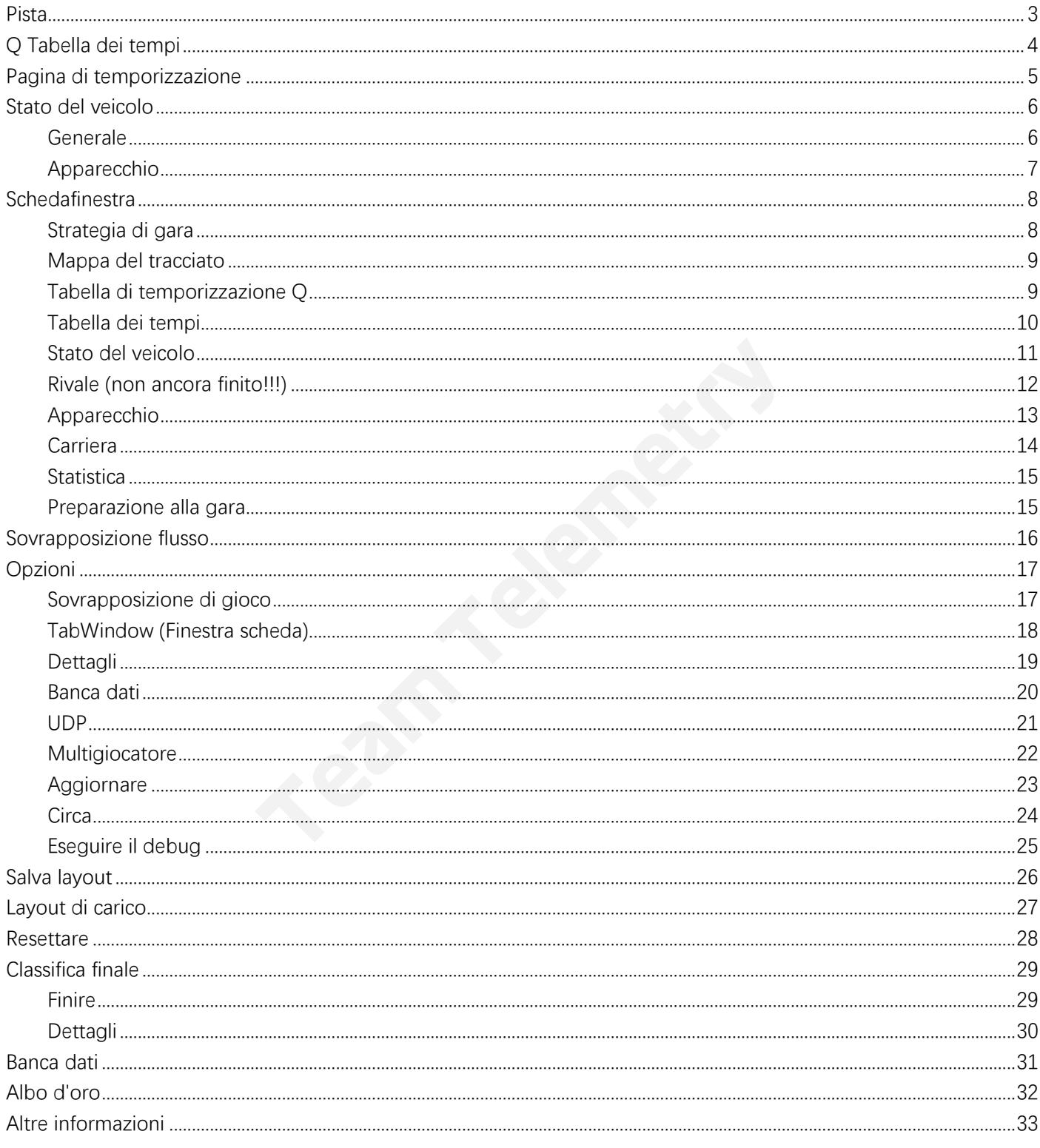

# <span id="page-2-0"></span>**Pista**

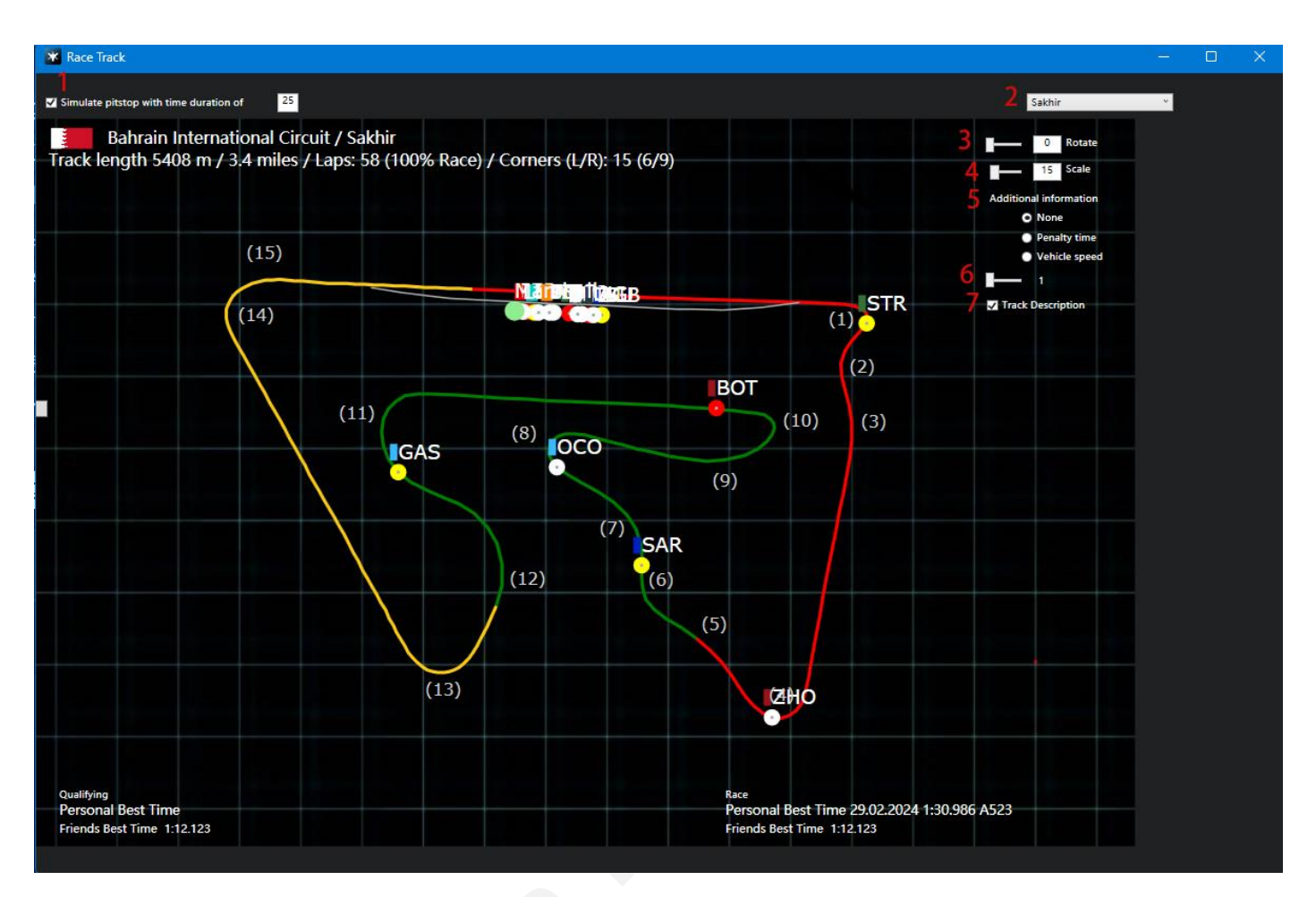

**1:** Abilita l'uscita dal pitstop simulata come punto rosso completo (può essere modificato il tempo del pitstop)

- **2:** seleziona la mappa del tracciato
- **3:** Schema del binario rotante
- **4:** ingrandire o rimpicciolire la mappa del tracciato
- **5:** selezionare le informazioni aggiuntive che devono essere aggiunte (nessuna/tempo di penalità/velocità del veicolo)
- **6:** Frequenza di aggiornamento
- **7**: check per abilitare la descrizione delle curve della pista (se la curva ha un nome, il nome verrà aggiunto accanto al numero della curva)

# <span id="page-3-0"></span>**Q Tabella dei tempi**

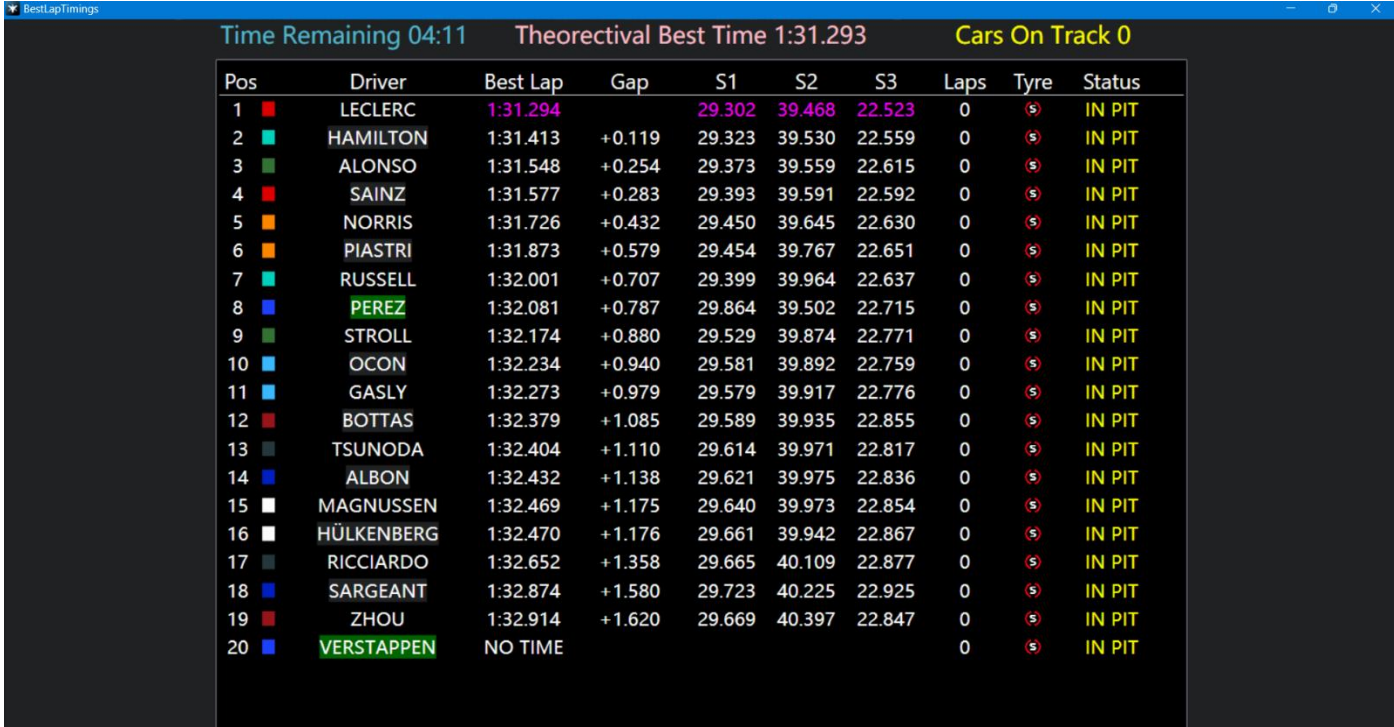

Q Tabella dei tempi utilizzata principalmente per le sessioni di qualifica

**Pos:** Classifica in base al tempo sul giro più veloce dei piloti

**Autista:** visualizza il nome del conducente

**Best Lap:** il giro più veloce per i piloti

**Gap:** il divario tra il giro più veloce del pilota e la pole position

**Q1/2/3:** Settore 1/2/3

**Giri:** hotlap efficaci per i piloti (inmodalità multiplayer online, a causa delle diverse scelte di hotlap da parte dei giocatori, potrebbe esserci un po' di confusione, quindi potrebbero esserci errori nelle statistiche di questa funzione in modalità multiplayer)

**Pneumatico:** che è stato utilizzato per il giro più veloce

**Stato**: lo stato attuale del pilota (out lap/in pit)

**Caratteristica:** facendo doppio clic sul nome del pilota verrà visualizzata una nuova finestra con le statistiche del pilota

# <span id="page-4-0"></span>**Pagina di temporizzazione**

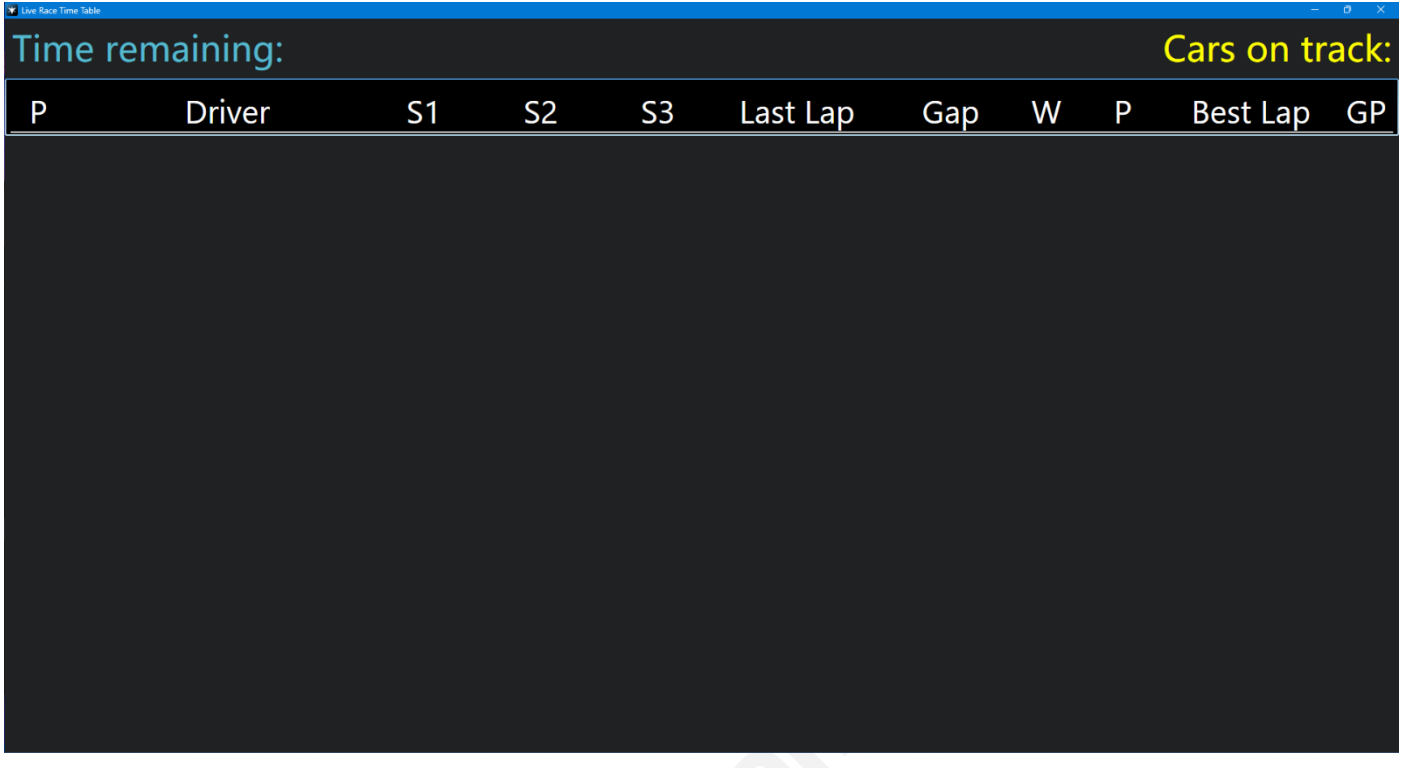

**P:** posizione

**Q1/2/3:** Settore 1/2/3

Last Lap: l'ultimo tempo sul giro del pilota

Gap/Interval: lo spazio tra ciascun driver e il P1/Interval rappresentato (passare da Gap a Interval con un clic)

**W:** avvertenze (comprese le avvertenze sul taglio degli angoli)

**P:** penalità (l'unità è secondi, ad esempio, la visualizzazione di 2 rappresenta un tempo di penalità di 2 secondi)

**Miglior giro:** il tempo sul giro più veloce del pilota

**GP:** posizione in griglia

**Caratteristica:** facendo doppio clic sul nome del pilota verrà visualizzata una nuova finestra con le statistiche del pilota

## <span id="page-5-0"></span>**Stato del veicolo**

#### <span id="page-5-1"></span>**Generale**

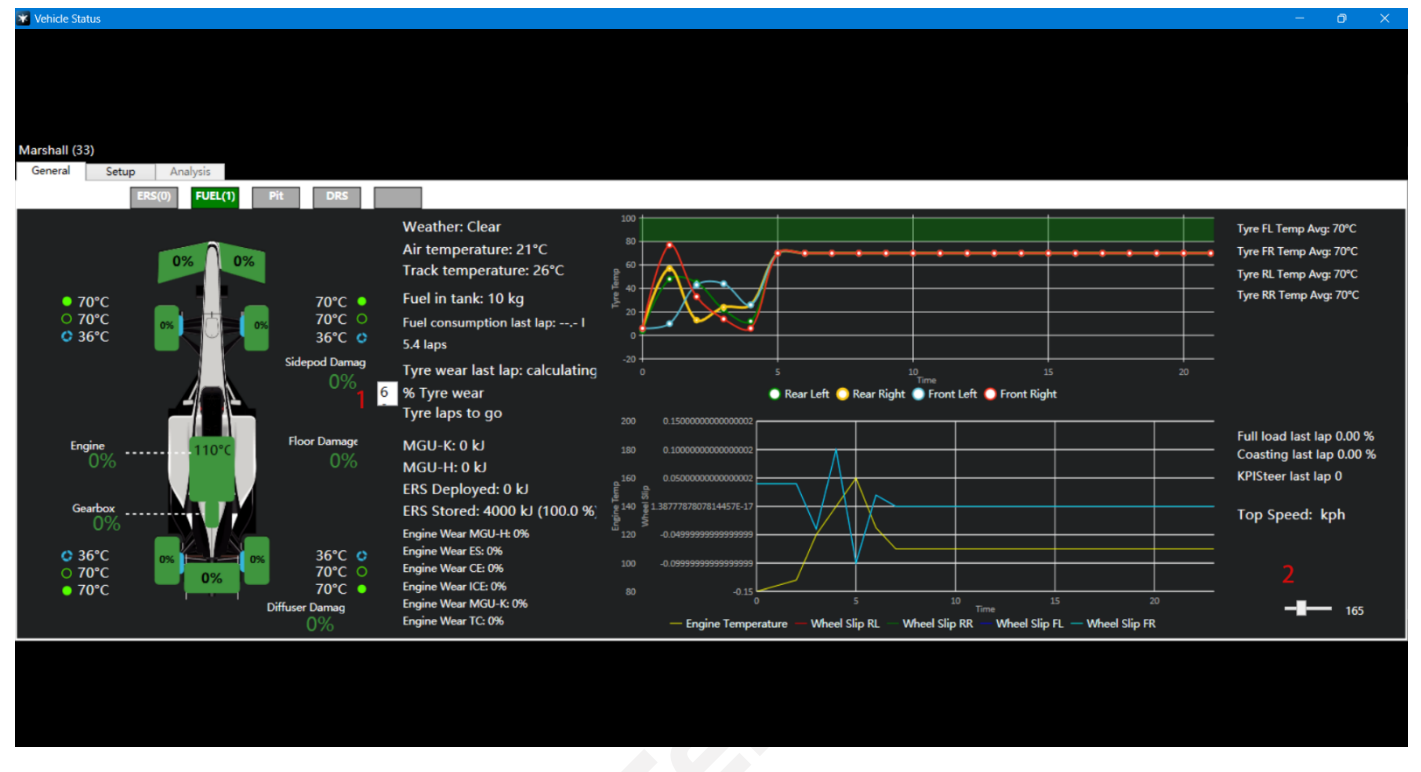

- **1:** Gli utenti possono personalizzare l'obiettivo del livello di usura del pneumatico e il software calcola quanti giri in più possono essere eseguiti con il pneumatico attualmente usurato fino al livello di usura target
- **2:** Frequenza di aggiornamento

## <span id="page-6-0"></span>Apparecchio

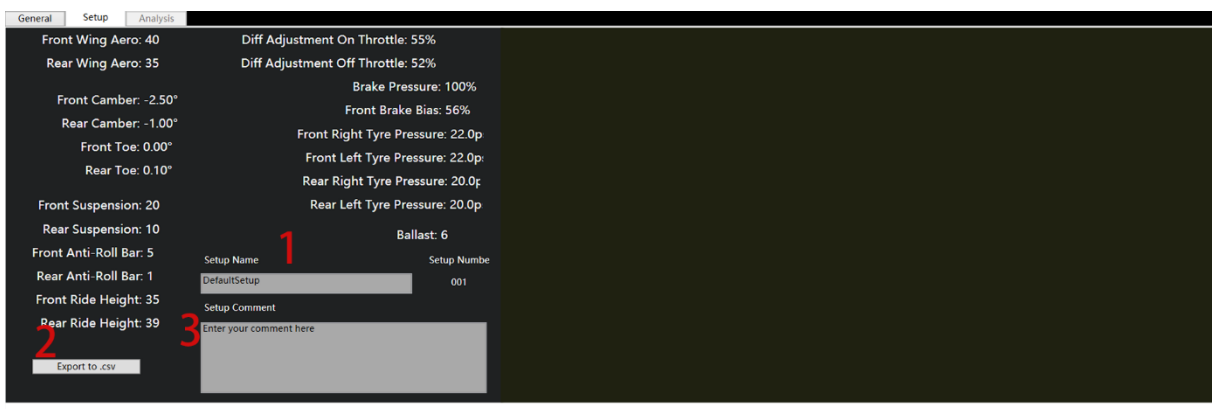

- **1:** assegna un nome alla configurazione che desideri salvare
- **2:** salva localmente in formato Excel
- **3:** Aggiungi un testo esplicativo a questa configurazione

## <span id="page-7-0"></span>**Schedafinestra**

#### <span id="page-7-1"></span>Strategia di gara

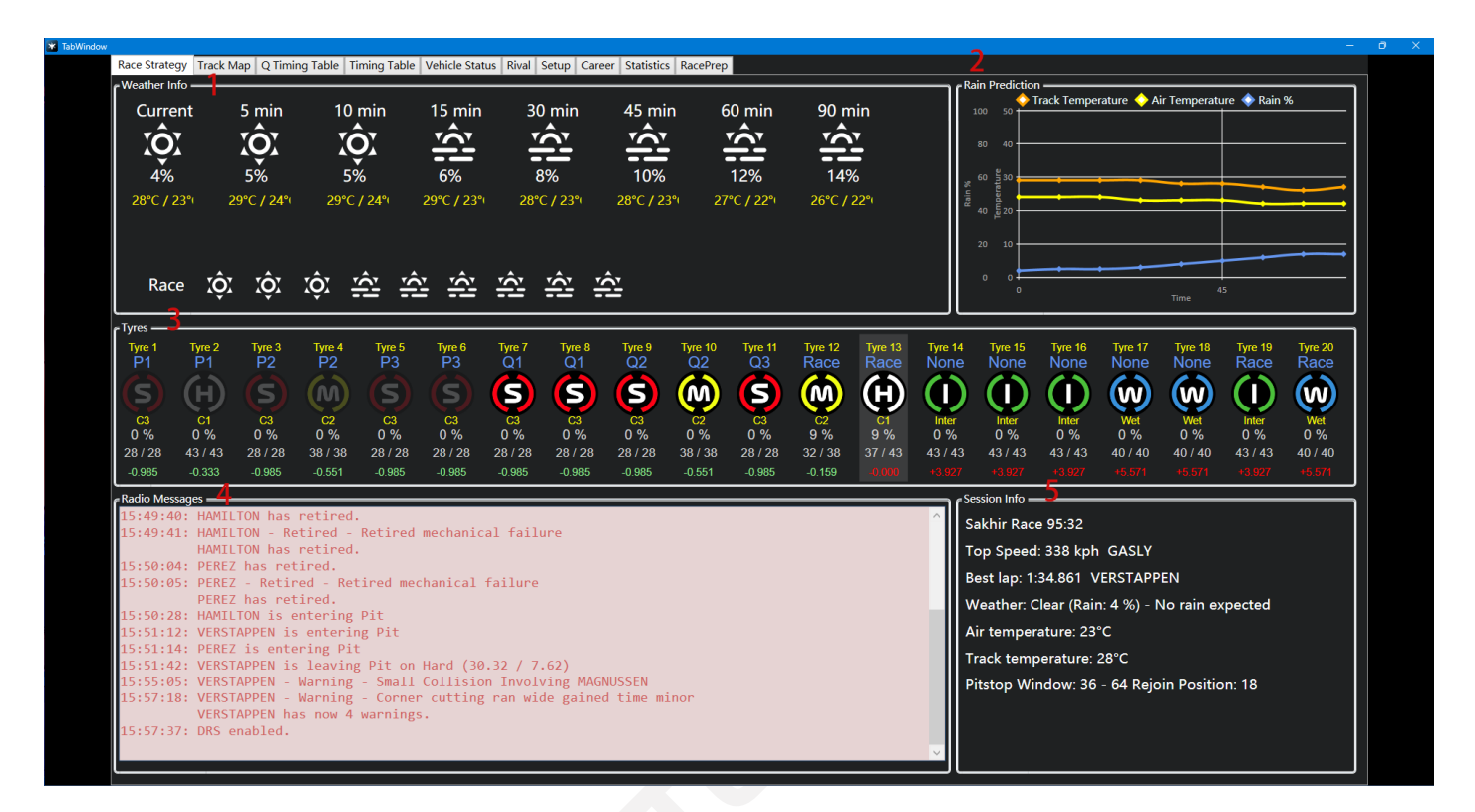

**1:** L'accuratezza delle previsioni del tempo è correlata alle impostazioni del gioco. Se è impostato su approssimativo all'interno del gioco, anche la previsione in Team Telemetry visualizzerà valori approssimativi

- 2<sup>.[\[1\]](#page-32-1)</sup> rain% non rappresenta la probabilità di precipitazioni, ma rappresenta piuttosto l'umidità/umidità della pista
- **3:** le informazioni relative agli pneumatici vengono utilizzate principalmente per le corse e il delta tra pneumatici diversi viene valutato solo in base alle prestazioni del pilota che invia la telemetria e non rappresenta altri piloti
- **4:** verranno visualizzati tutti i messaggi inviati dalla FIA nel gioco
- **5:** Altre informazioni sulle corse

#### <span id="page-8-0"></span>Mappa del tracciato

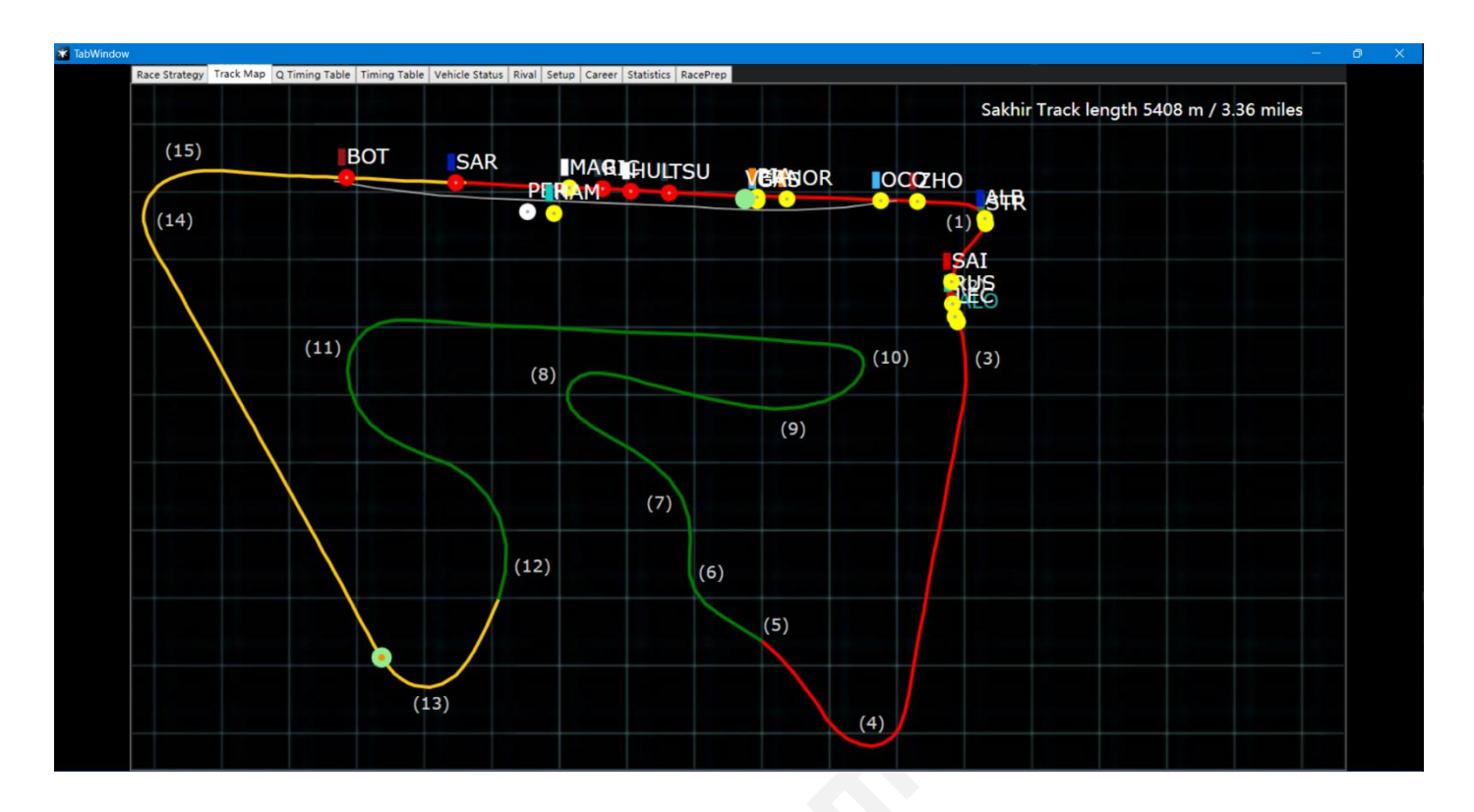

## <span id="page-8-1"></span>Tabella di temporizzazione Q

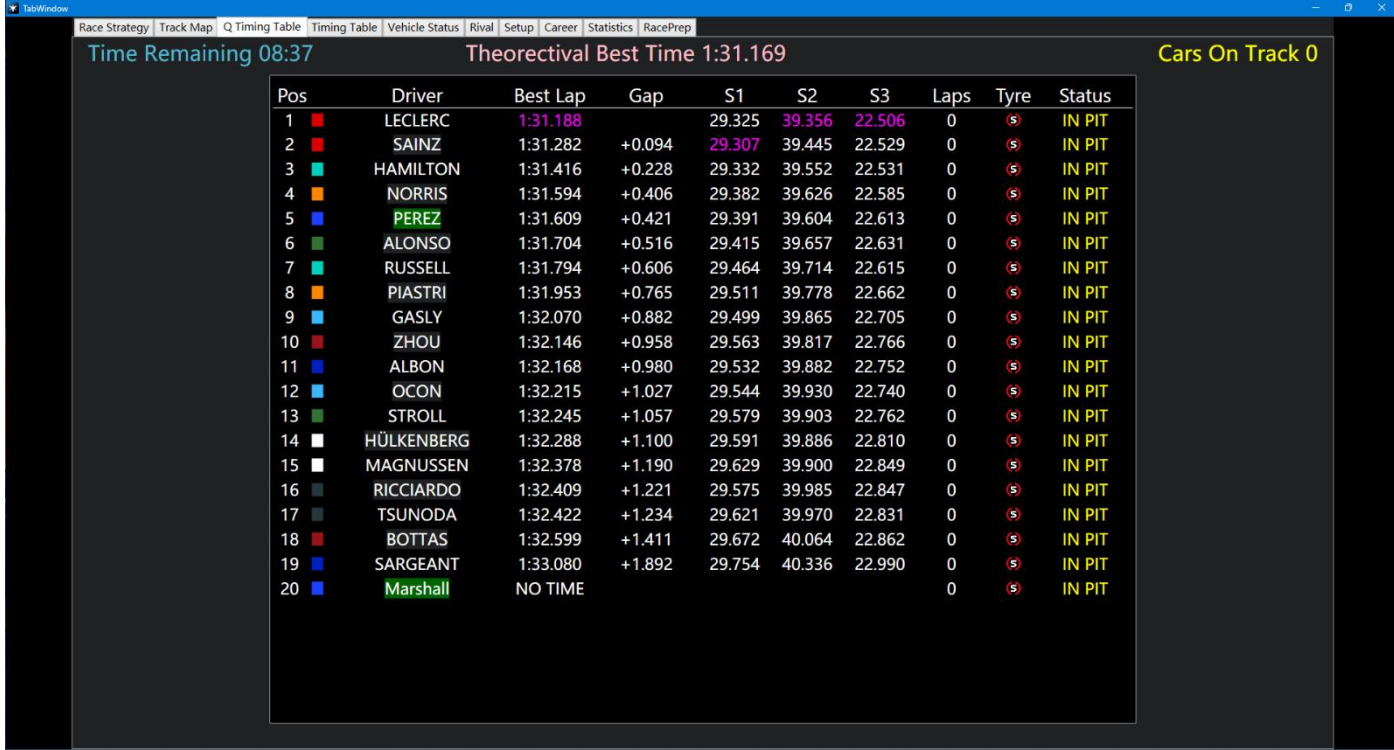

#### **Pos:** posizione **Gap:** il distacco tra ogni pilota e la pole position

#### <span id="page-9-0"></span>Tabella dei tempi

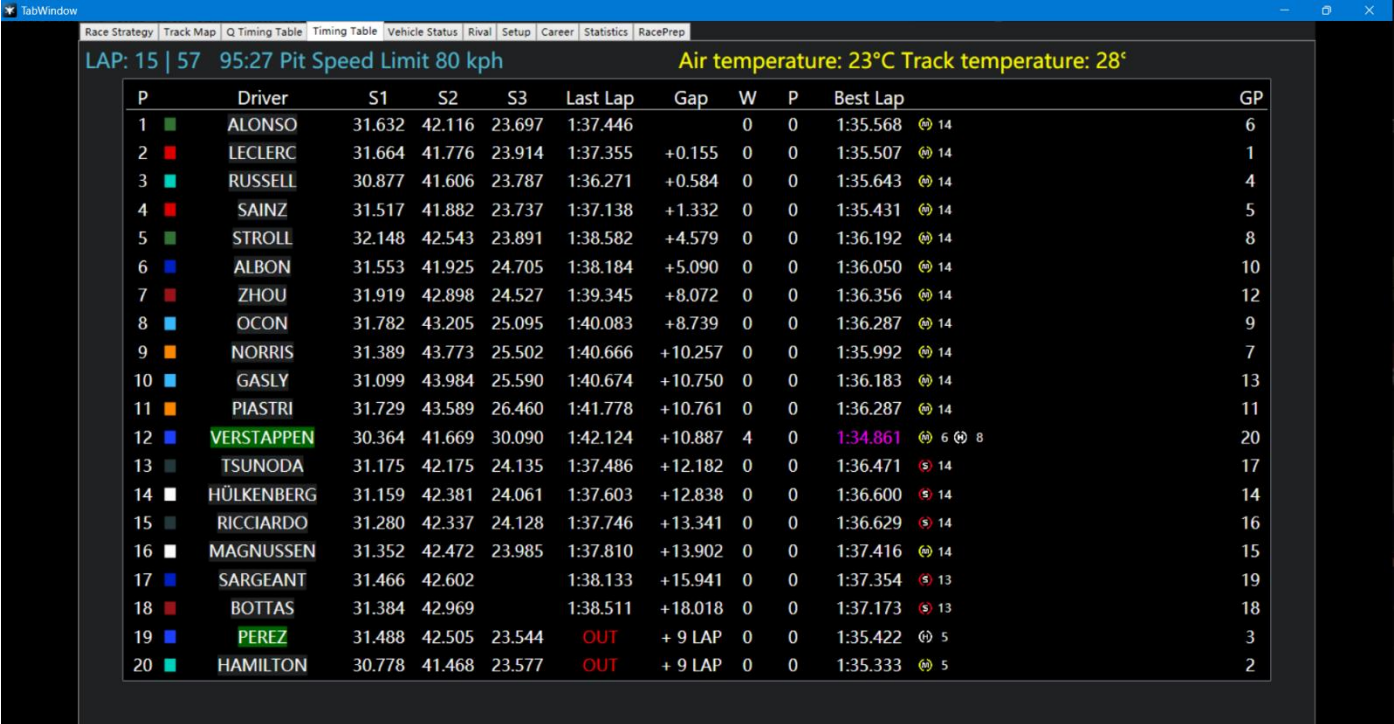

**P:** posizione

**Gap/Interval:** lo spazio tra ciascun driver e il P1/Interval rappresenta (passa da Gap a Interval con un clic)

W: avvertenze (compreso l'avviso di collisione e l'avviso di taglio d'angolo)

**P:** penalità (l'unità è secondi, ad esempio, la visualizzazione di 2 rappresenta un tempo di penalità di 2 secondi)

**GP:** posizione in griglia

#### <span id="page-10-0"></span>Stato del veicolo

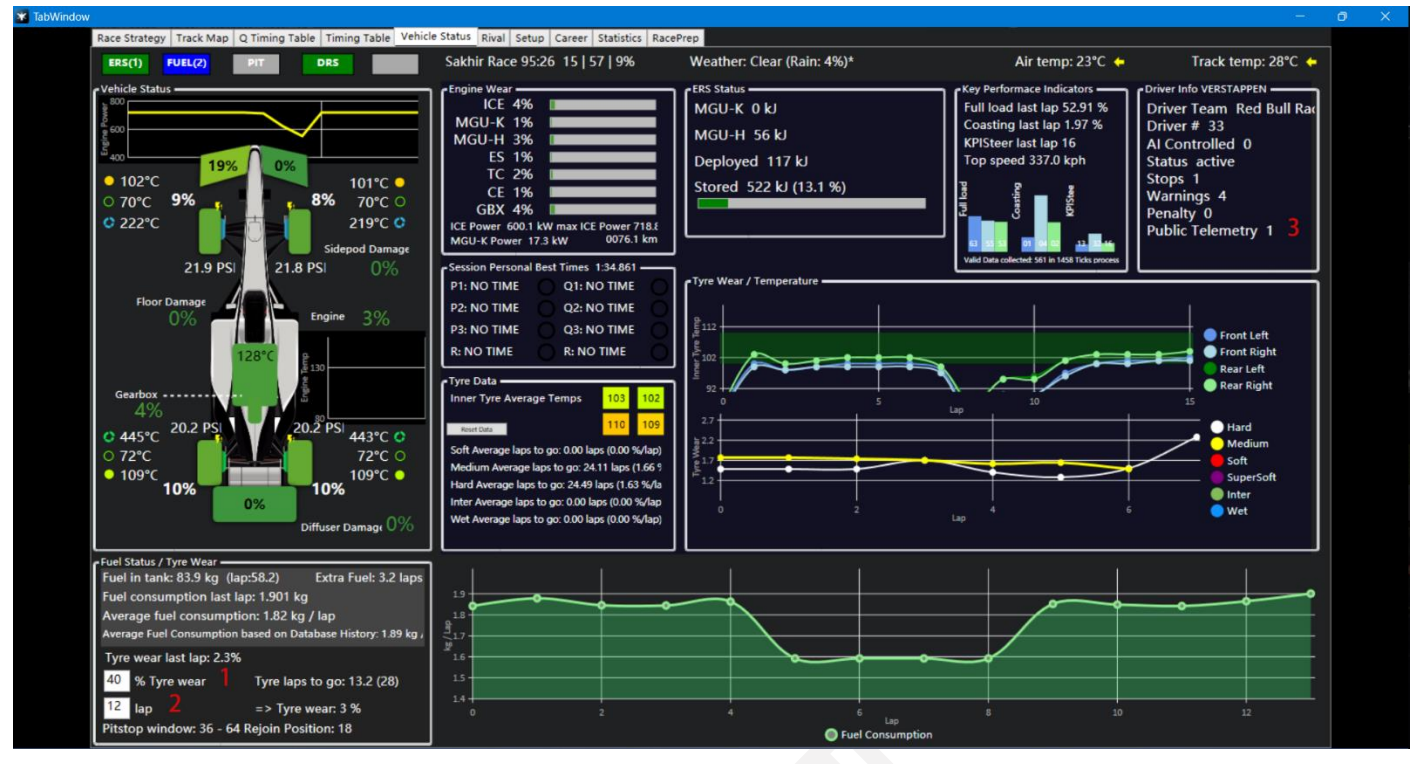

- **1:** Gli utenti possono personalizzare l'obiettivo del livello di usura del pneumatico e il software calcola quanti giri in più possono essere eseguiti con il pneumatico attualmente usurato fino al livello di usura target
- **2:** Gli utenti possono personalizzare il giro di cui la gomma corrente ha bisogno per correre in gara e il software calcolerà la quantità di usura della gomma dopo aver raggiunto il numero di giri target
- **3:** 1 indica che l'utente ha divulgato pubblicamente i dati di telemetria, 2 indica che non sono stati divulgati pubblicamente

### <span id="page-11-0"></span>Rivale (non ancora finito!!!)

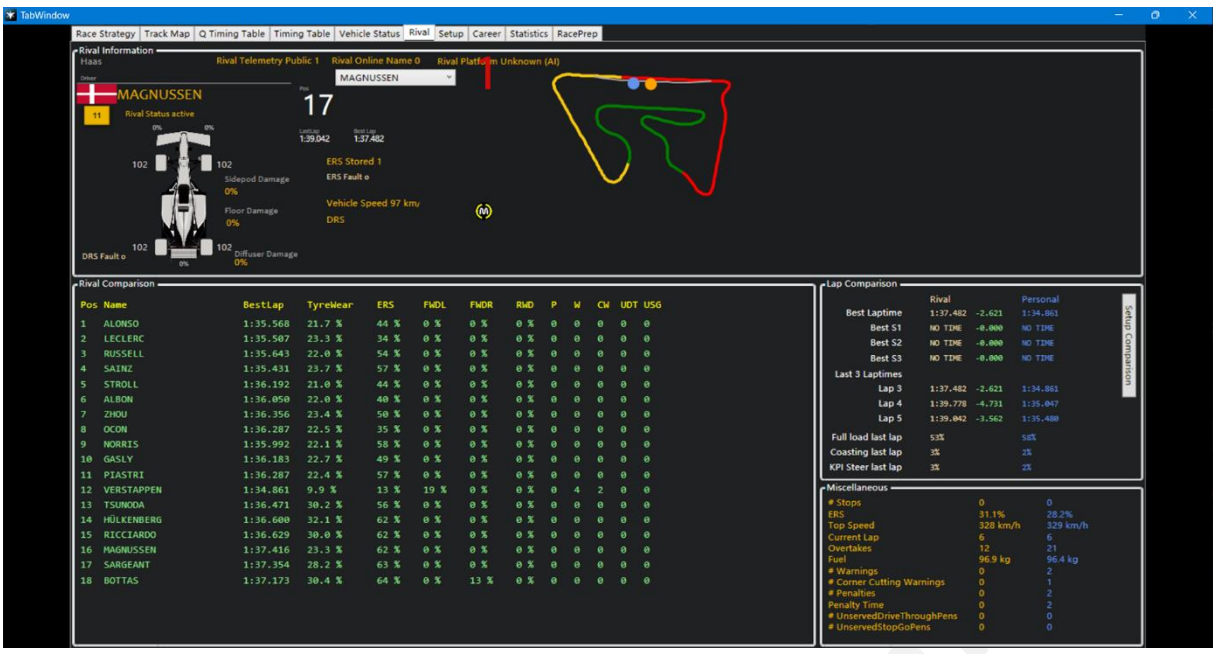

**1:** selezionare i dati dettagliati degli altri driver che si desidera visualizzare

**ERS:** l'attuale ERS residuo del conducente

**FWDL/FWDR:** danni all'ala anteriore sinistra/destra

**RWD:** danni all'ala posteriore

**P:** penalità (l'unità è secondi, ad esempio, la visualizzazione di 2 rappresenta un tempo di penalità di 2 secondi)

W: avvertenze (compreso l'avviso di collisione e l'avviso di taglio d'angolo)

**CW:** avvertenze per il taglio degli angoli

**UDT:** penalità per guida non scontata

**USG:** penalità stop&go non scontata

## <span id="page-12-0"></span>Apparecchio

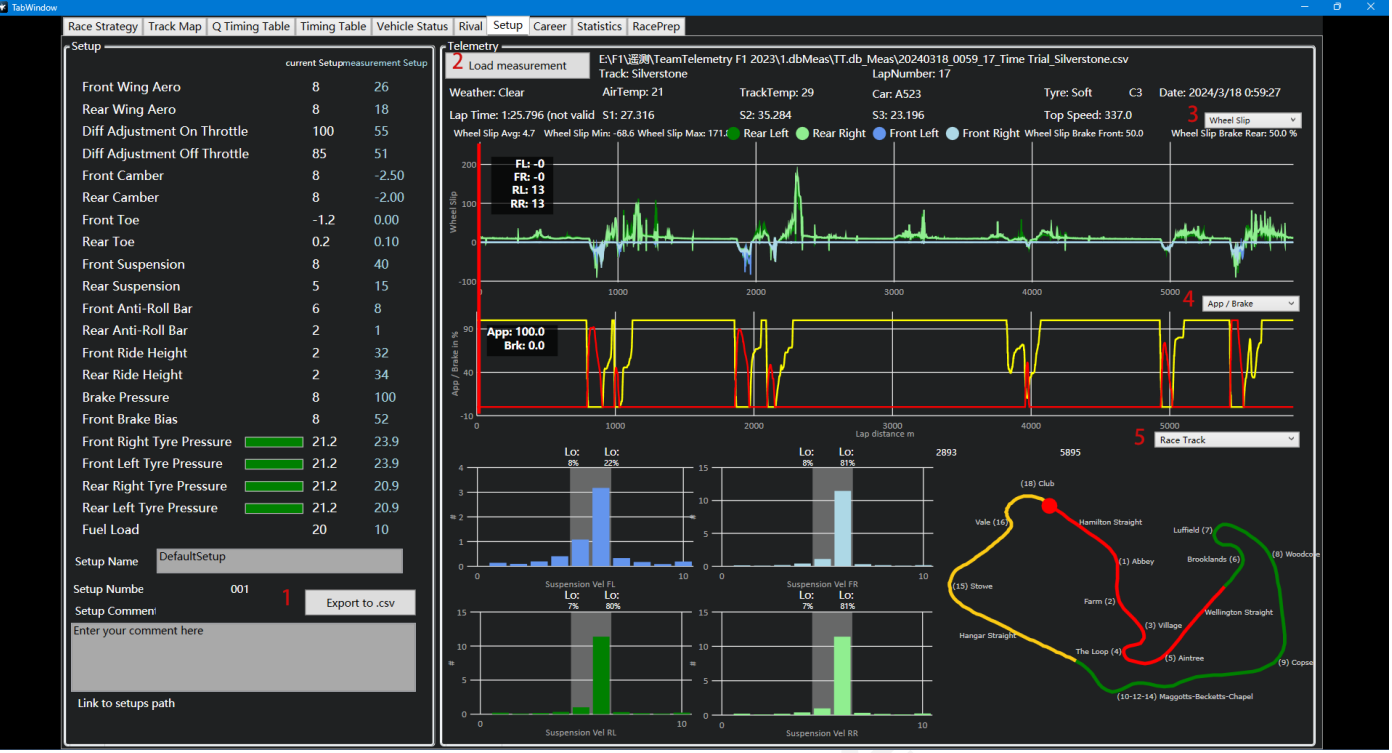

**1:** salva localmente in formato Excel

**2:**Selezionare la telemetria a giro singolo che deve essere caricata

**3/4/5:** cambia i dati che devono essere visualizzati

#### <span id="page-13-0"></span>Carriera

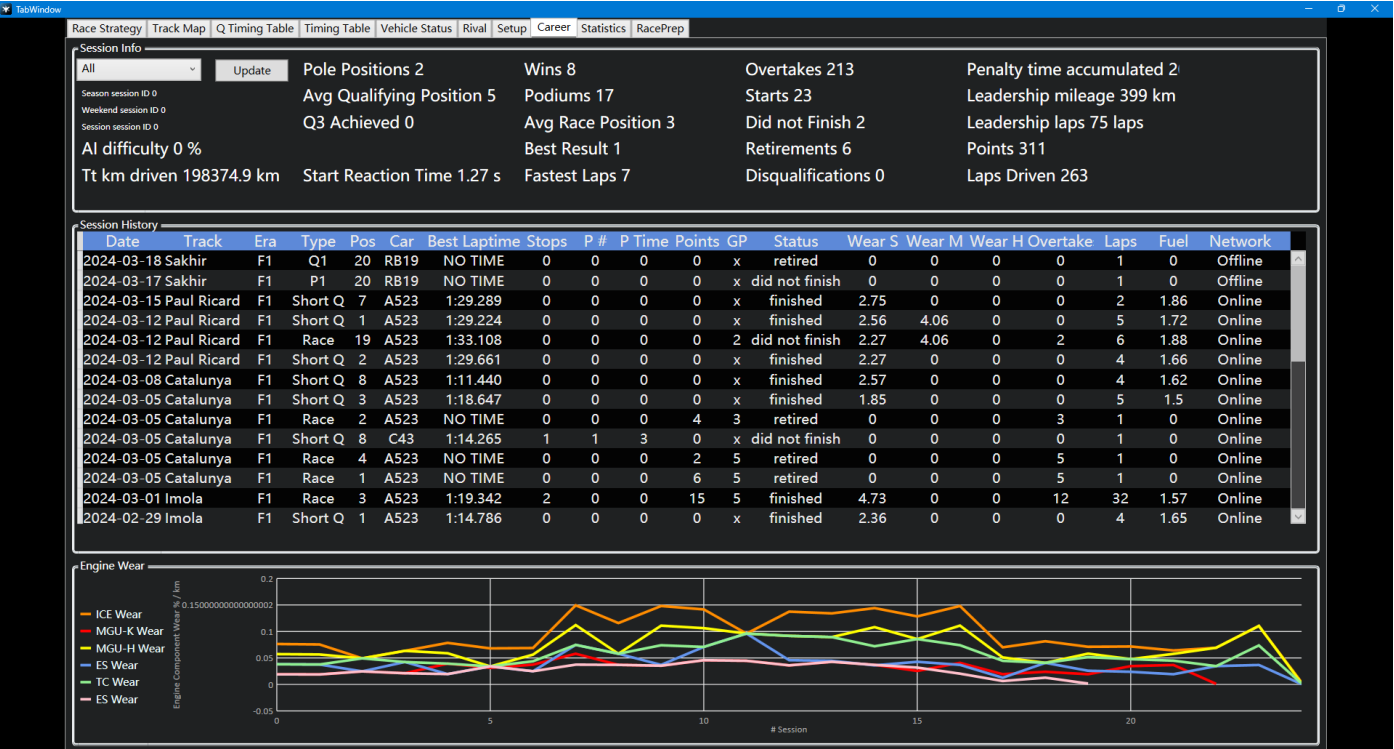

<span id="page-13-1"></span>**questa pagina non mostra solo la carriera personale o doppia, ma mostra anche i tornei del Grand Prix a cui ha partecipato. Gli utenti possono disporre in ordine inverso o positivo cliccando sul titolo**

#### **Statistica**

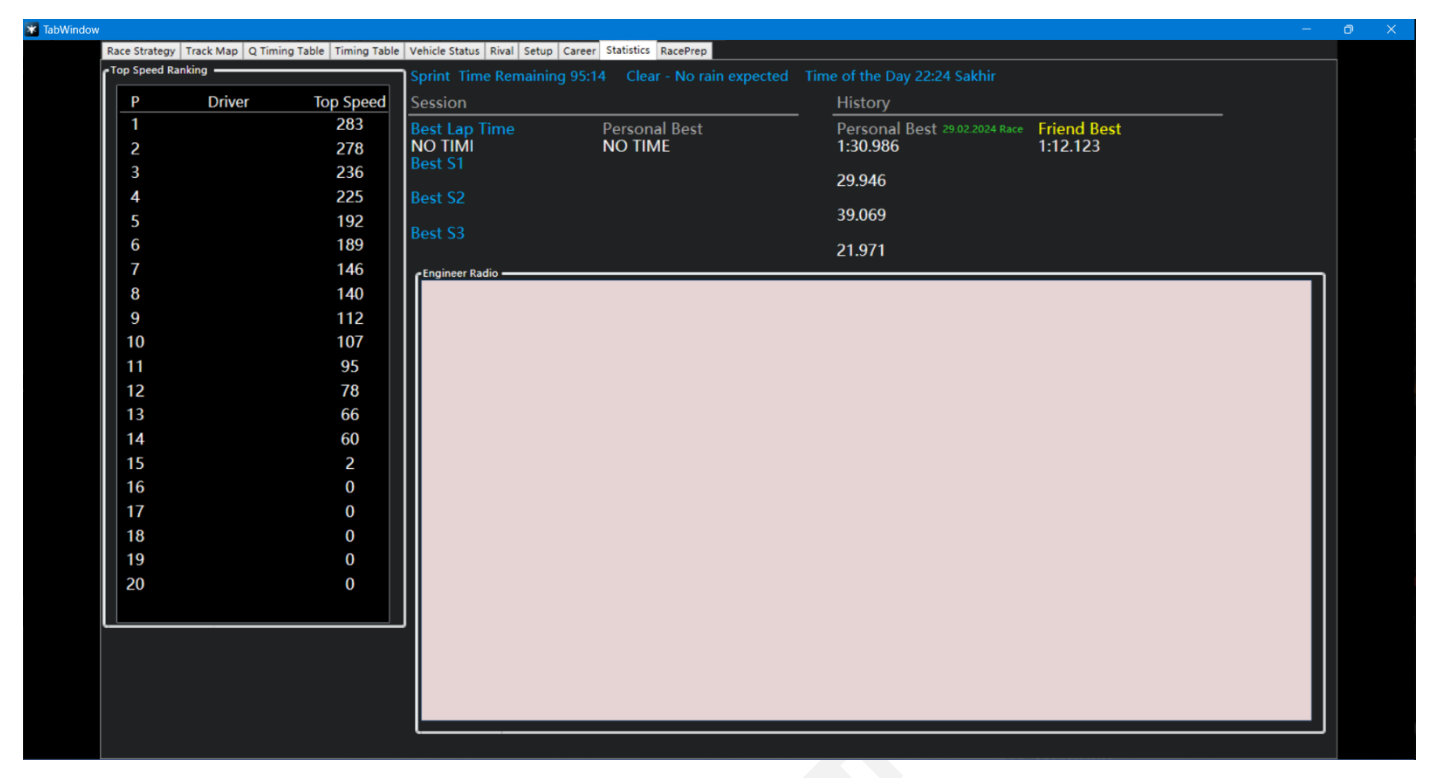

**Questa pagina può essere utilizzata nelle corse**

#### <span id="page-14-0"></span>Preparazione alla gara

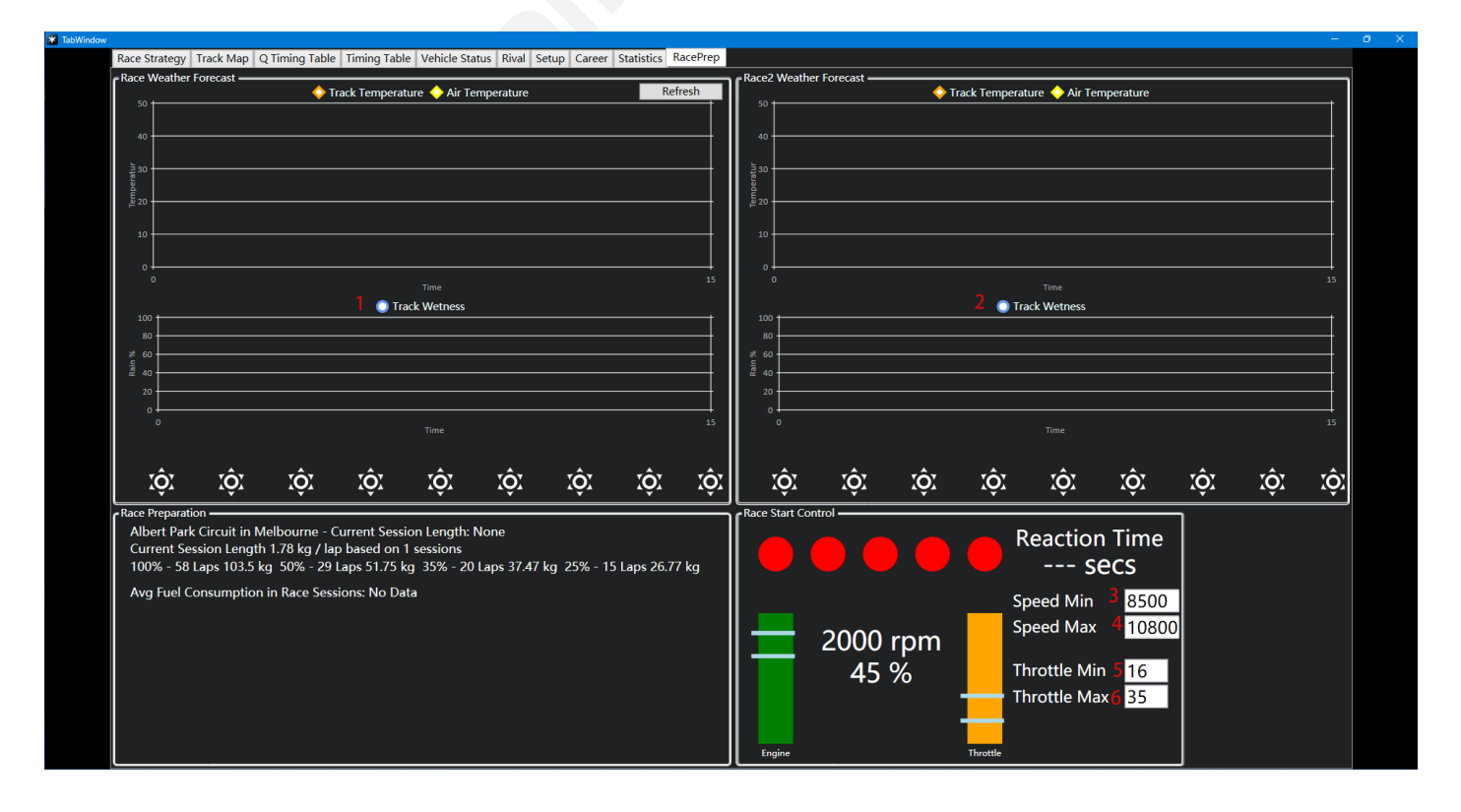

**1/2**[\[1\]](#page-32-1) **:** Umidità / Umidità della traccia

**3/4:** imposta l'intervallo di giri del motore necessario per l'avvio della gara

**5/6:** impostare l'intervallo dell'acceleratore necessario per l'avvio della gara (percentuale dell'acceleratore)

Ciò potrebbe essere utile per il conducente per mantenere il regime del motore o la posizione di accelerazione nell'intervallo ottimale

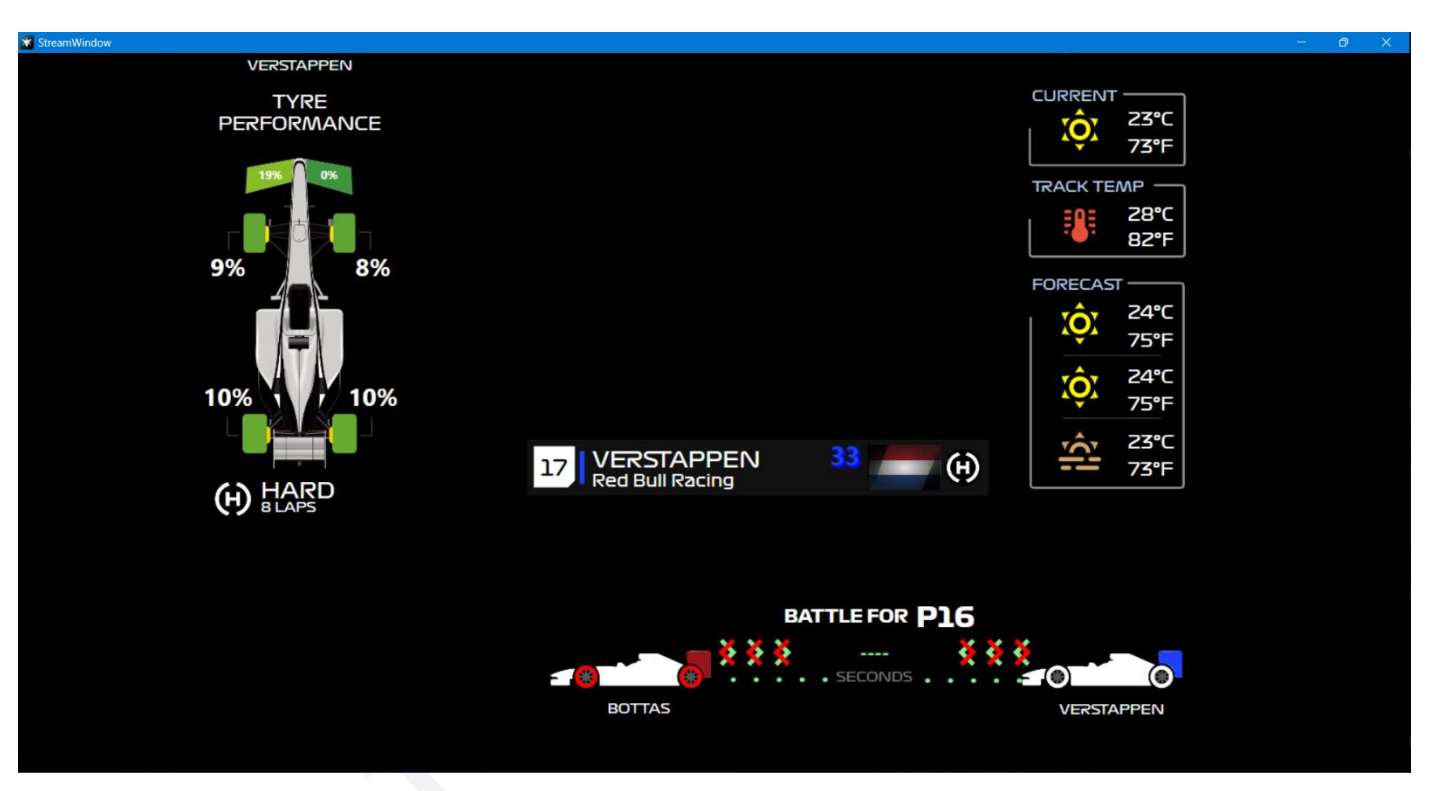

## <span id="page-15-0"></span>**Sovrapposizione flusso**

**Questa funzione è rivolta principalmente ai conduttori che hanno bisogno di visualizzare alcuni dati durante il live streaming e possono visualizzare questa pagina al pubblico**

# <span id="page-16-0"></span>**Opzioni**

### <span id="page-16-1"></span>Sovrapposizione di gioco

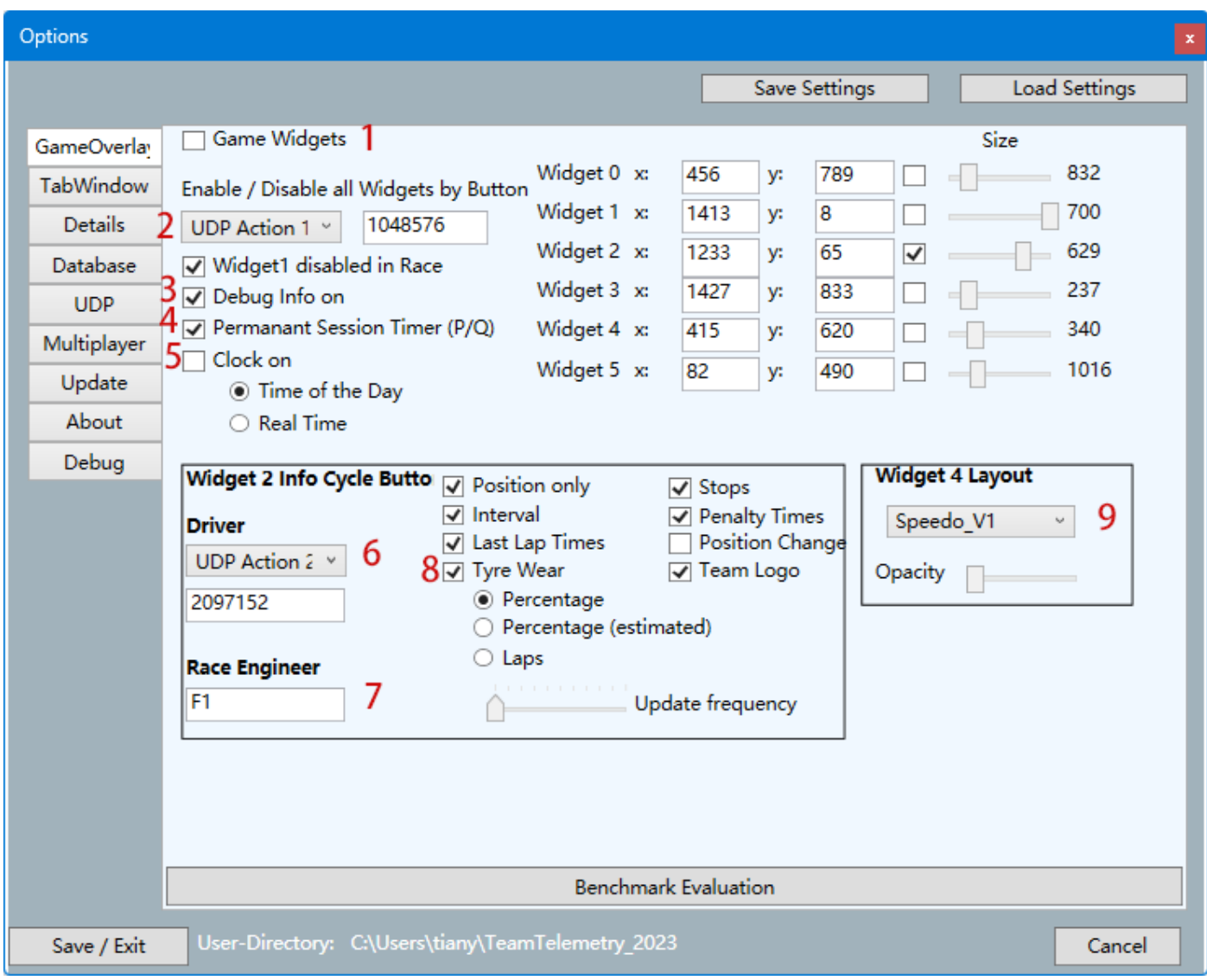

**1:** solo dopo aver controllato possono essere visualizzati i widget

 $2^{\text{[3]}}$  $2^{\text{[3]}}$  $2^{\text{[3]}}$ : imposta un pulsante per scegliere se visualizzare o meno tutti i widget

**3:** abilitando questa funzione verrà aggiunta un'ulteriore pagina di debug nell'opzione

**4:** scegli se visualizzare in modo permanente il Session Timer durante le prove libere o le qualifiche

**5:** L'ora visualizzata qui è l'ora reale, non l'ora di gioco

 $6^{\text{\tiny{[3]}}}$  $6^{\text{\tiny{[3]}}}$  $6^{\text{\tiny{[3]}}}$ : Scegliere un pulsante per passare da una visualizzazione all'altra di informazioni su Widget2 **7:** gli ingegneri possono utilizzare i tasti di scelta rapida F1 sulla tastiera per cambiare le informazioni sul widget di visualizzazione2

**8:** l'usura degli pneumatici sarà determinata in base al fatto che i conducenti abbiano divulgato pubblicamente la telemetria, ise la telemetria è disponibile pubblicamente, verrà visualizzata l'usura effettiva degli pneumatici, ise non divulgata pubblicamente, l'usura degli pneumatici verrà visualizzata solo tramite il calcolo del software quando è selezionata la percentuale (stimata)

<span id="page-17-0"></span>**9 [\[3\]](#page-37-0) :** passa da un layout all'altro per il Widget 4

#### TabWindow (Finestra scheda)

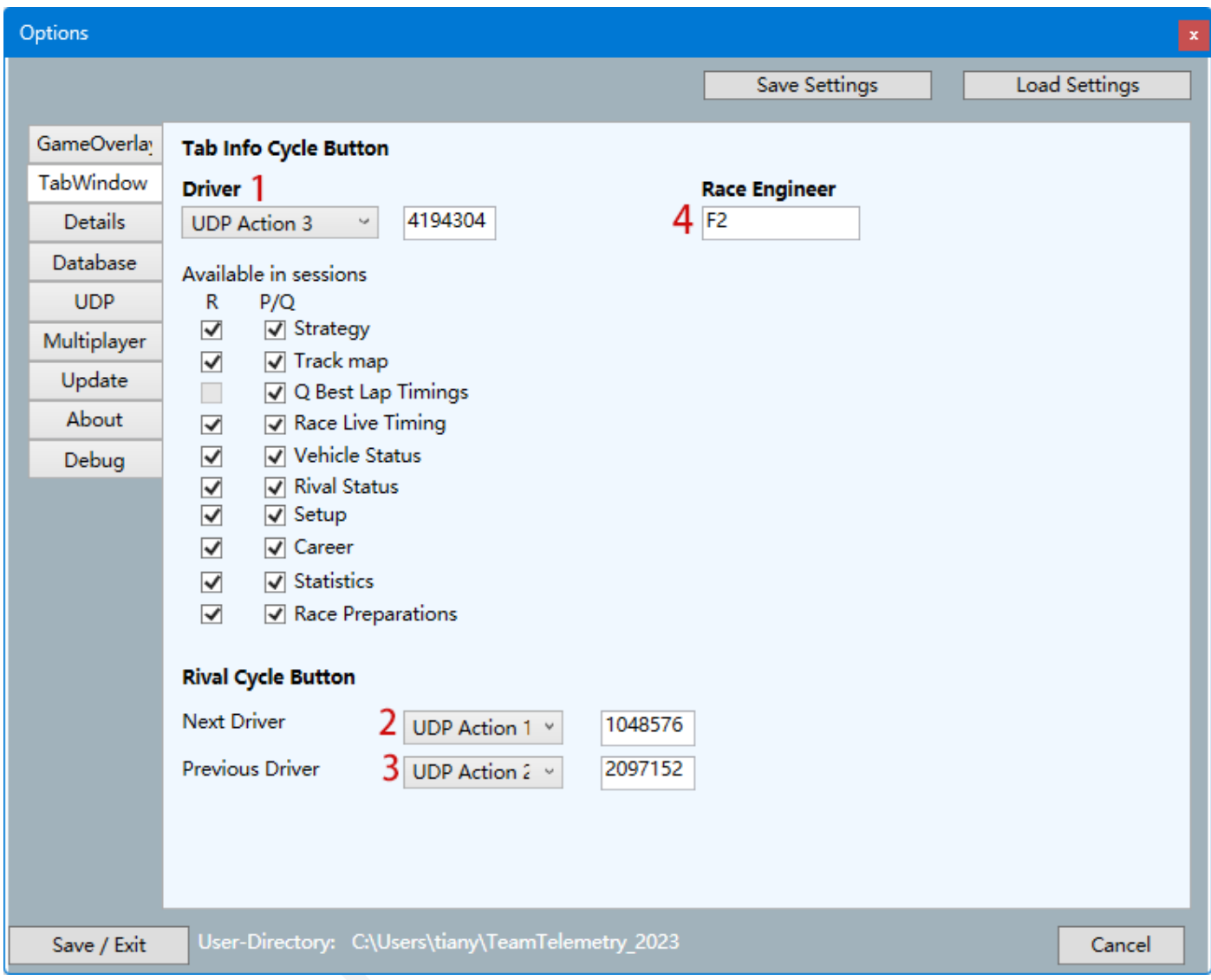

 $1^{3}$ : Dopo aver impostato un pulsante, il conducente può scorrere le pagine della finestra delle schede durante la guida

**2/3[\[3\]](#page-37-0) :** impostando i pulsanti, è possibile cambiare rapidamente rivale nella pagina rivale

**4:** gli ingegneri possono utilizzare i tasti di scelta rapida F2 sulla tastiera per cambiare le informazioni sul widget di visualizzazione2

## <span id="page-18-0"></span>Dettagli

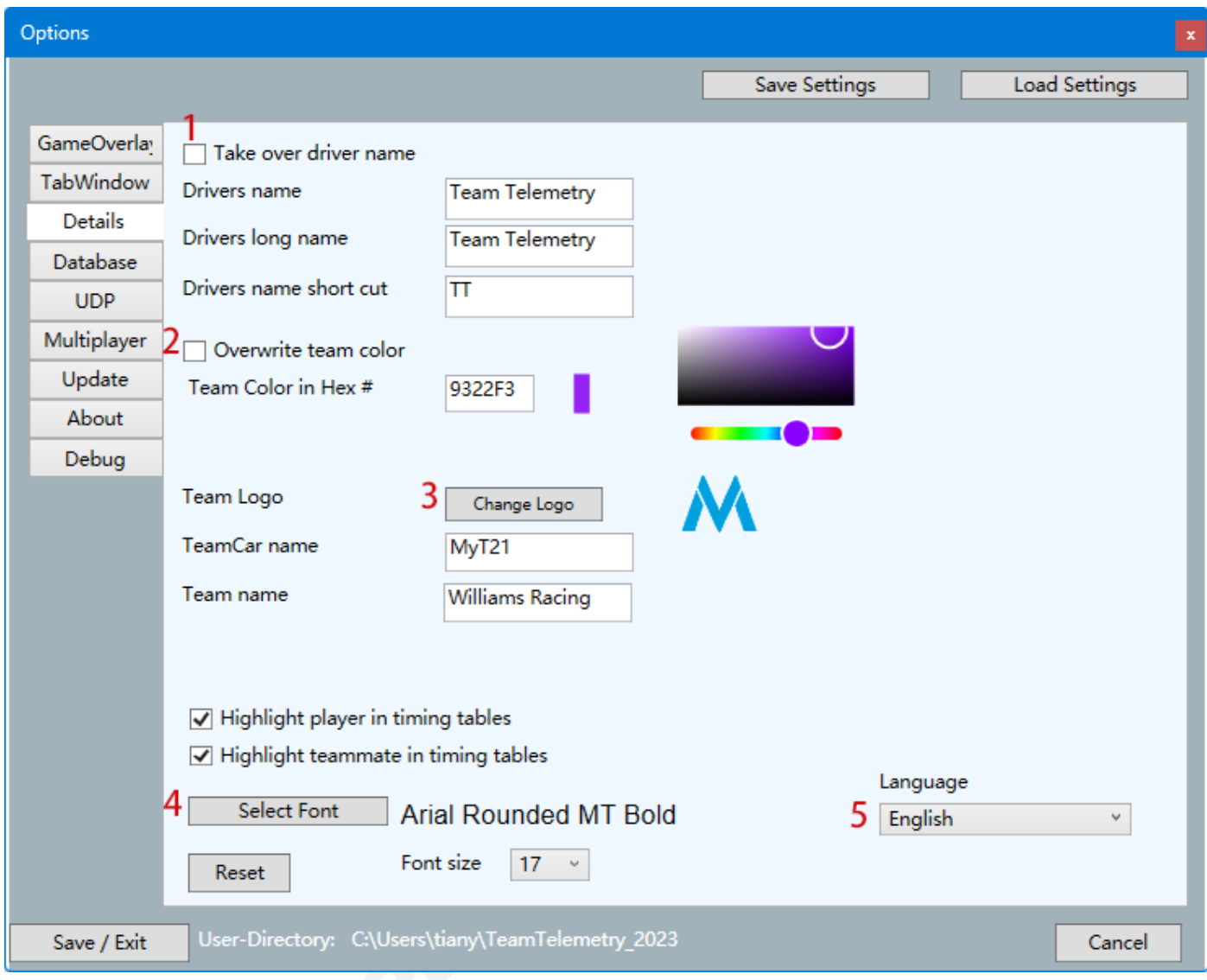

- **1 [4] :** dopo l'attivazione, sovrascriverà il nome dell'utente nel gioco, incluso il Gran Premio multigiocatore
- **2 [4] :** sovrascrive i colori della squadra visualizzati dall'utente nel gioco
- **3 [4] :** il logo della squadra modificato può essere selezionato solo localmente
- **4:** La modifica dei caratteri può essere selezionata solo dai file locali
- **5:** attualmente supportato solo cinese, inglese, tedesco

#### <span id="page-19-0"></span>Banca dati

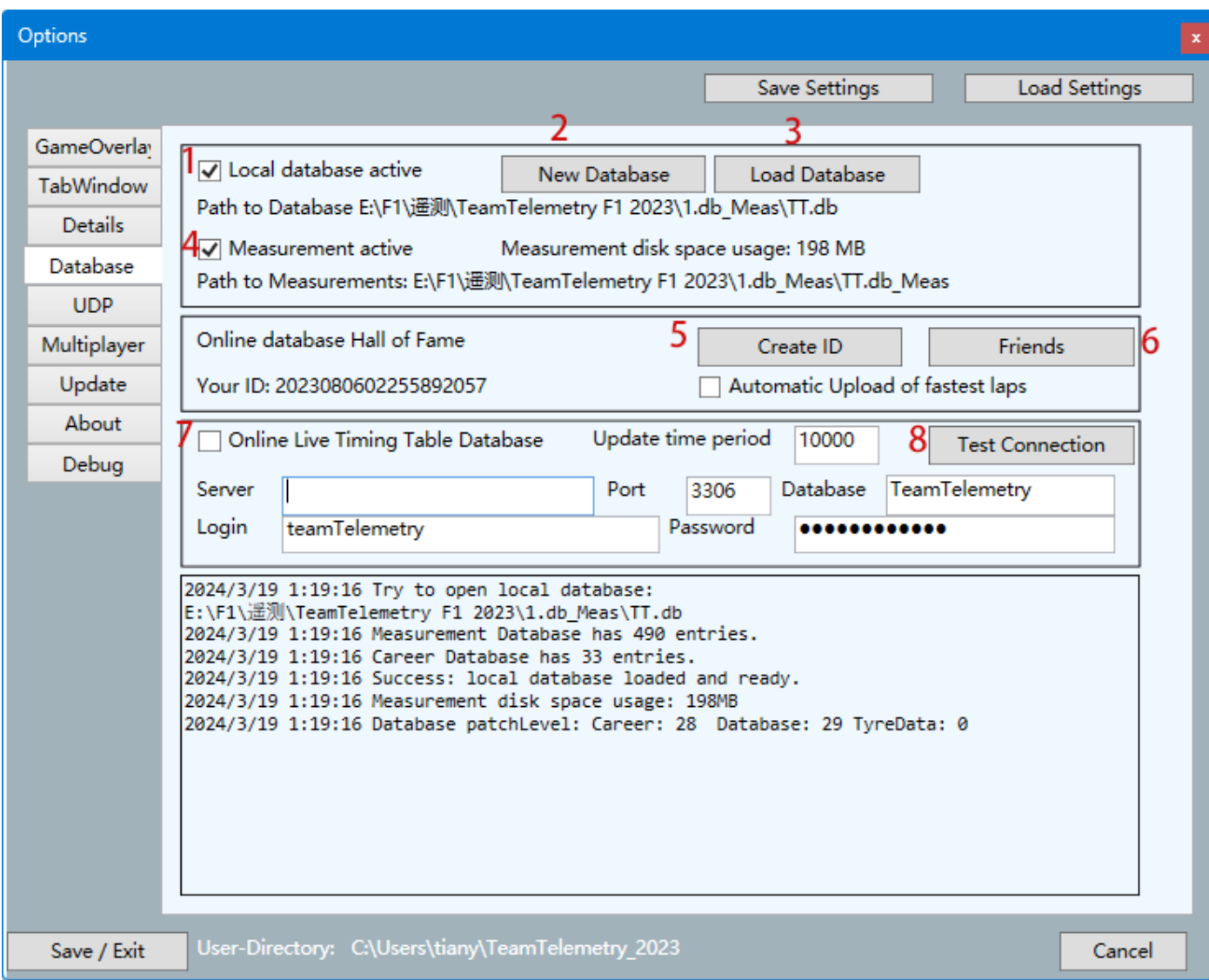

- **1:** solo dopo aver controllato verrà utilizzato il database locale
- **2:** creazione di un nuovo database in locale e consente la creazione di più database
- **3:** Carica il database creato
- **4:** solo dopo la verifica i risultati del concorso saranno registrati nella banca dati
- **5:** creare un ID nel database ufficiale di Team Telemetry

**6:** visualizza i dati degli amici nella Hall of Fame della telemetria del team / Traccia le statistiche della mappa per il migliore amico

- **7:** solo dopo aver verificato questa funzione sar à abilitata. Questa funzione può essere utilizzata per fornire statistiche di gara sul proprio server. (e.g. HTML creazione pagina per la tabella di cronometraggio in tempo reale, risultati finali)
- **8:** testare la connessione con il server

#### <span id="page-20-0"></span>UDP

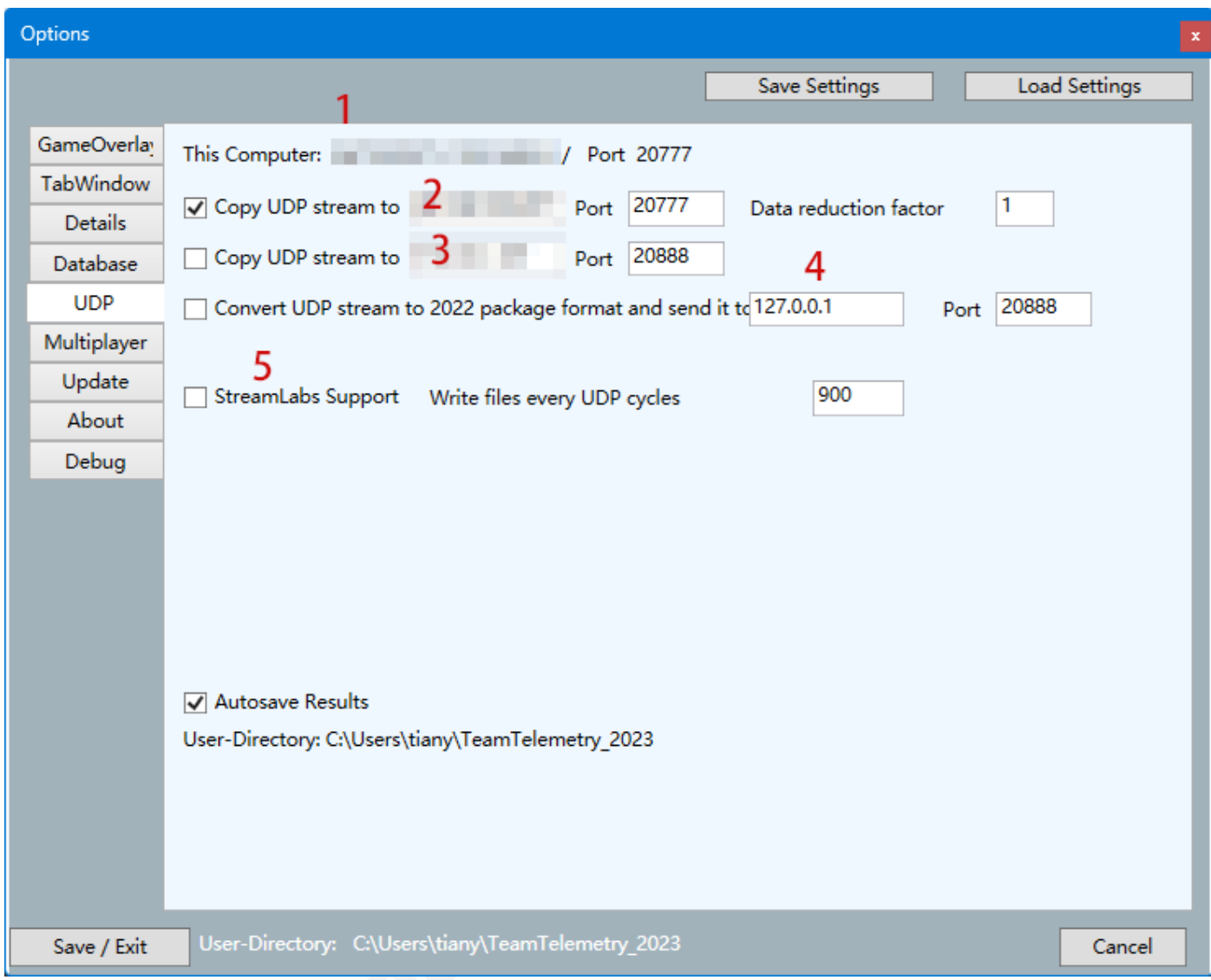

**1:** qui mostra l'IP locale degli utenti

**2/3/4**[\[2\]](#page-32-2) **:** immettere l'IP a cui si desidera inviare i dati di telemetria

**5:** verranno creati file di testo che potranno essere utilizzati da OBS / StreamLabs

## <span id="page-21-0"></span>**Multigiocatore**

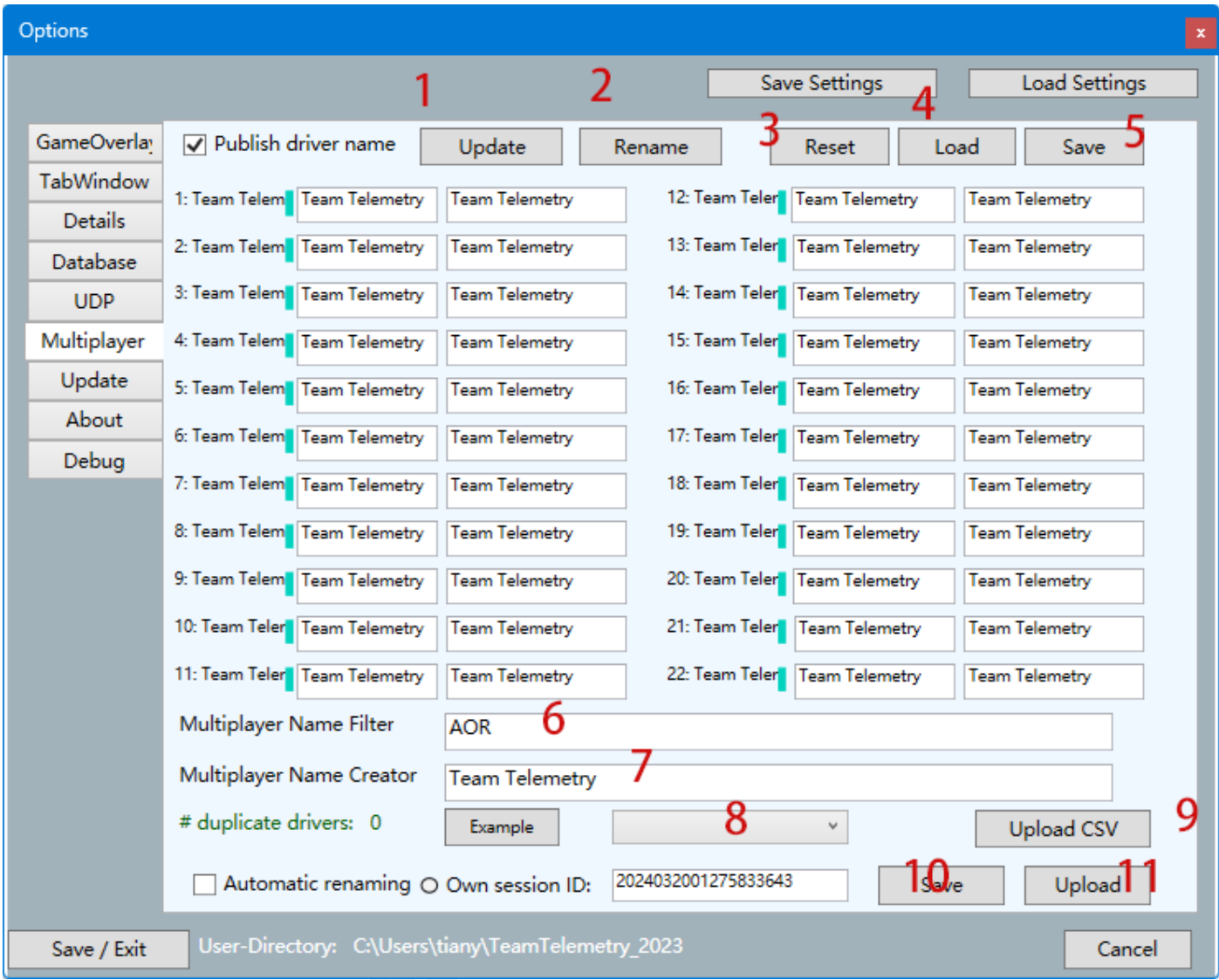

- **1:** Aggiornamento: tutti i campi di testo verranno aggiornati con i nomi attuali della sessione di gara
- **2:** Rinomina dopo aver cambiato il nome del driver, il nuovo nome verrà assunto
- **3:** Ripristina: tutti i nomi dei driver modificati verranno ripristinati
- **4:** Carica: verrà utilizzato un set di nomi di driver / elenco di driver salvato in precedenza
- **5:** Salvare l'elenco dei driver correnti
- **6:** è possibile filtrare una maschera di testo del nome del conducente (ad es. AOR\_VETTEL -> VETTEL)
- **7:** Se il nome del pilota non è stato reso pubblico nelle sessioni multiplayer, è possibile generare un nome

da questi tag %car%, %racenumber% e %driverID%

**8**: se il set di traduzione dei driver è stato inviato al server TeamTelemetry (usando l'ID sessione visualizzato)

#### Telemetria del team

questo set può essere riutilizzato scegliendo un elemento specifico dalla tabella a discesa (il testo verbale in (8) è collegato all'ID di sessione.

**9:** Carica CSV, una tabella .csv salvata in precedenza può essere caricata nel server TeamTelemetry (con ID sessione collegata)

**10:** Salva: è possibile salvare l'ID della sessione corrente (visibile in seguito nell'elenco a discesa (8))

**11:** Caricamento: il set corrente di traduzione viene caricato in TeamTelemetry-server ((con ID sessione collegato)

#### <span id="page-22-0"></span>Aggiornare

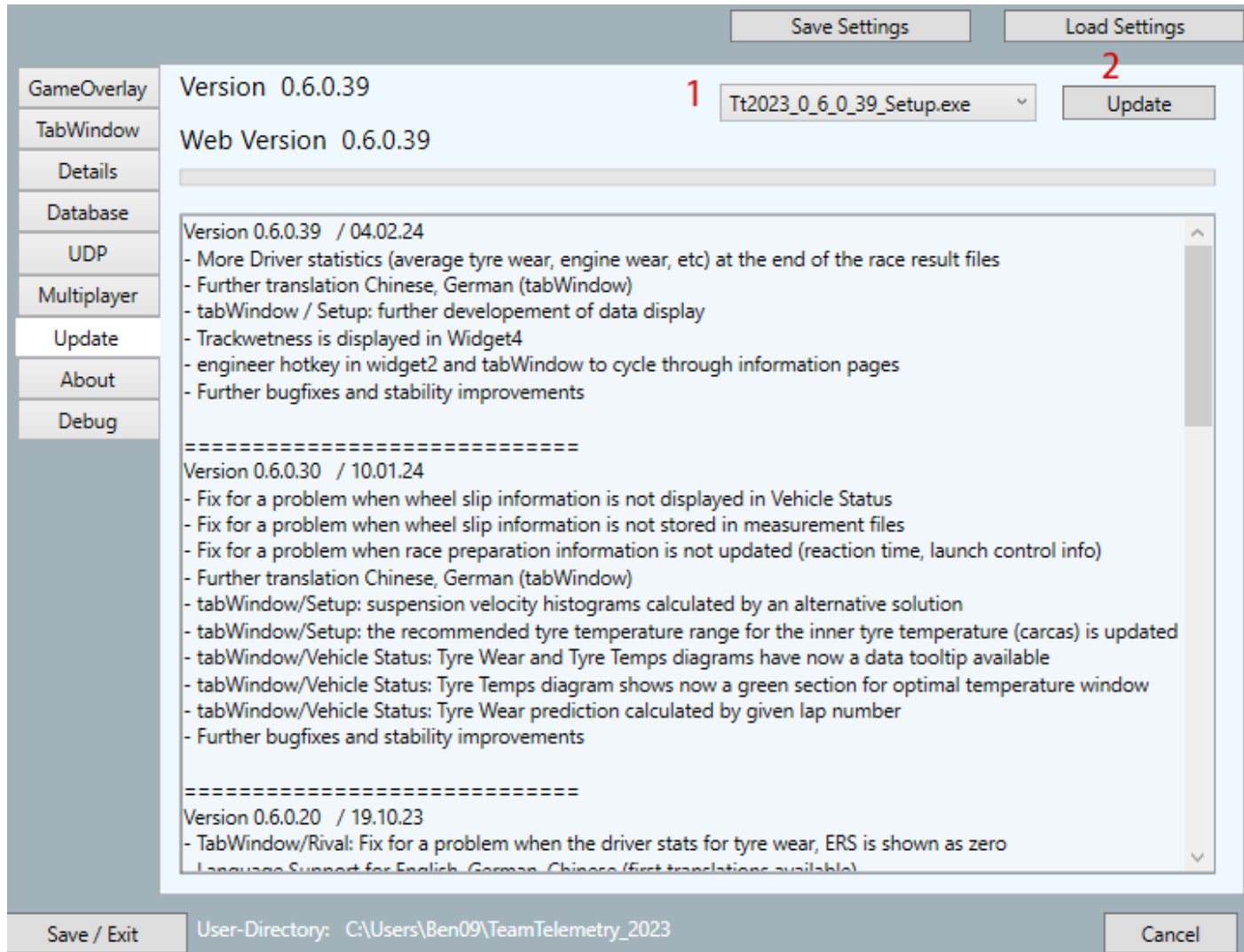

- **1:** selezionare la versione che si desidera aggiornare
- **2:** clicca per aggiornare

## <span id="page-23-0"></span>**Circa**

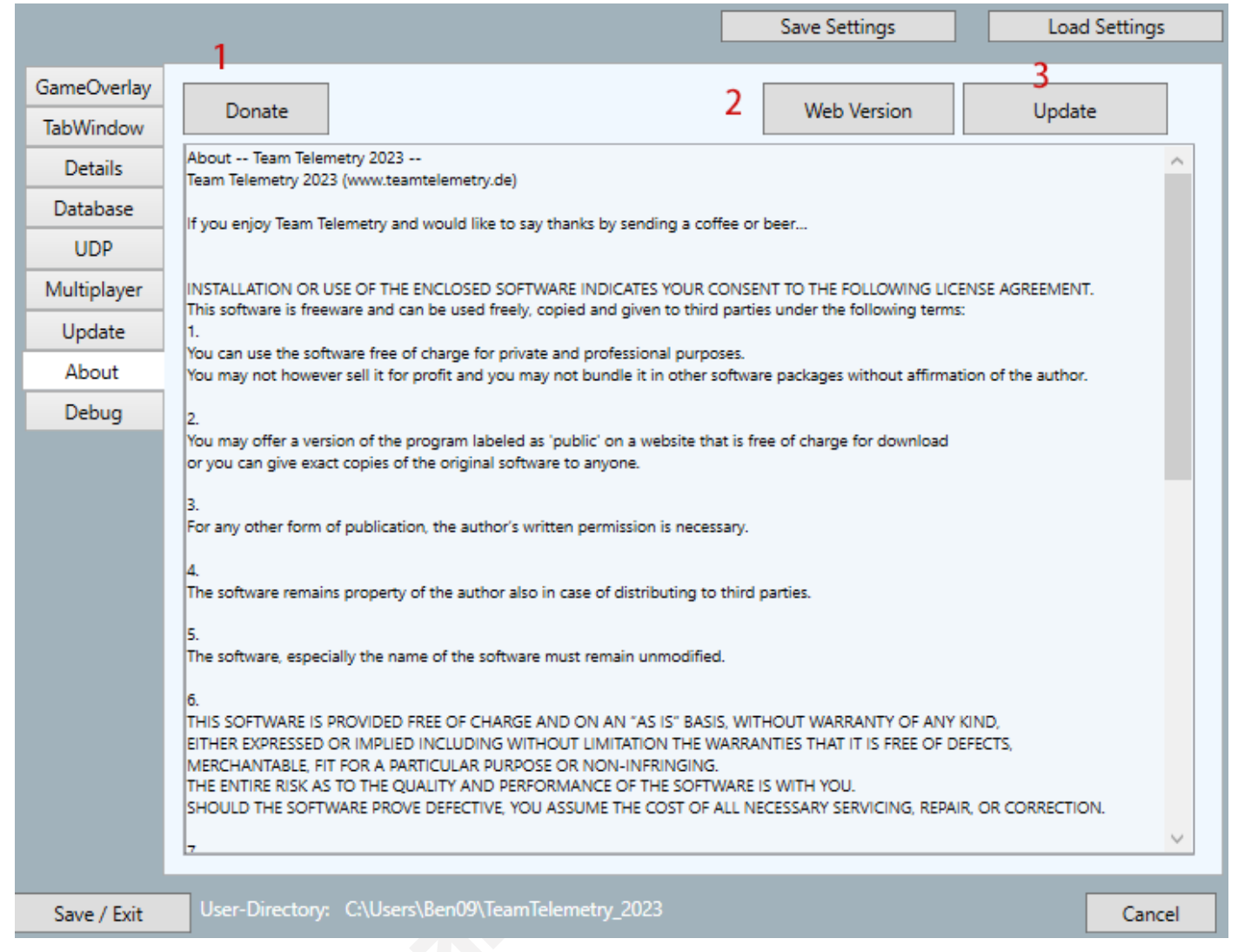

- **1:** al momento, la telemetria del team può essere scaricata gratuitamente, ma richiede molto impegno per lo sviluppo e la manutenzione del software. Se sei disposto, puoi fare clic su questo pulsante per donare e te ne saremmo molto grati
- **2:** fare clic per aprire il sito Web di telemetria del team
- **3:** clicca per Entra nella pagina di download del sito web

## <span id="page-24-0"></span>Eseguire il debug

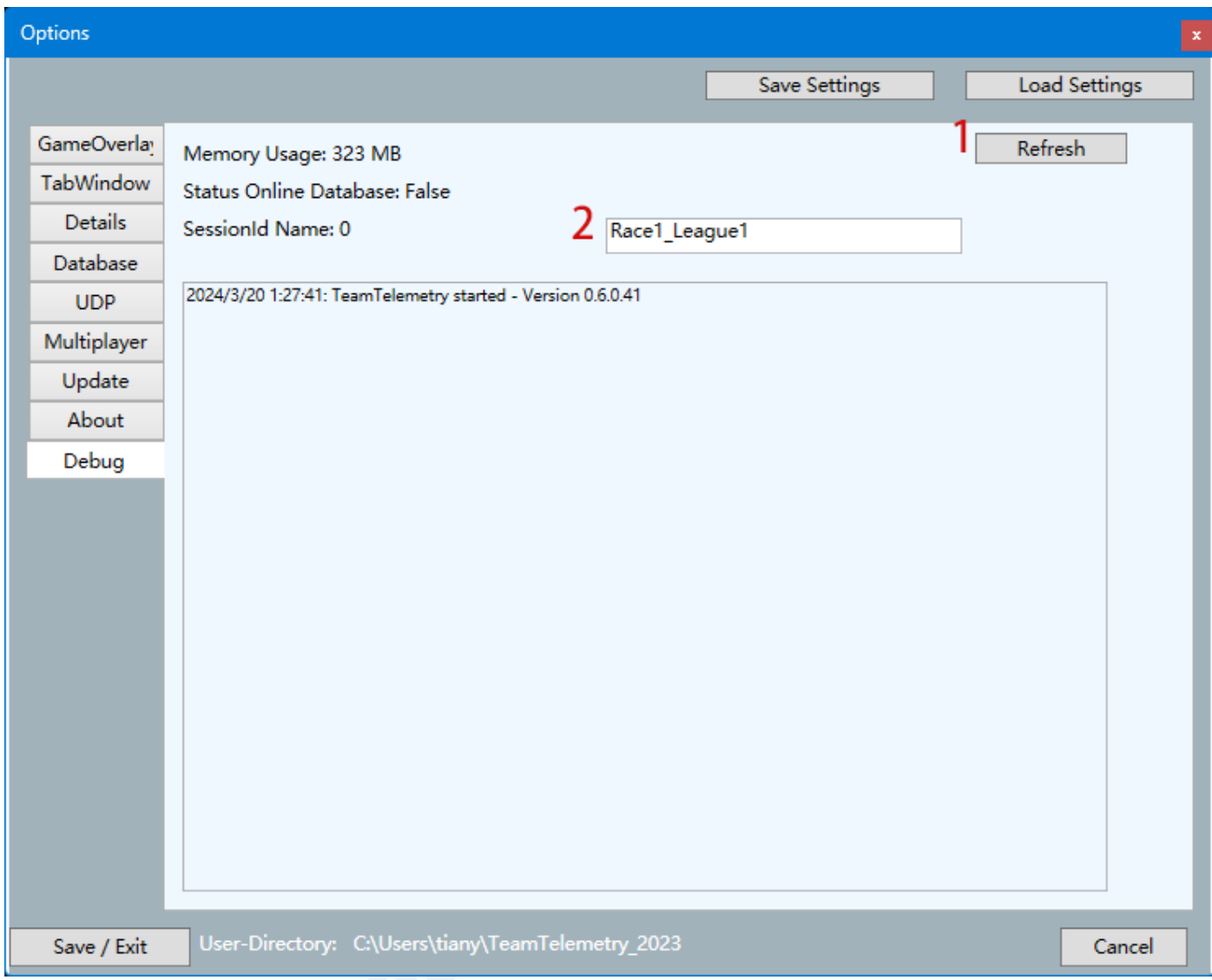

**solo roba di debug, non importante per l'utente**

# <span id="page-25-0"></span>**Salva layout**

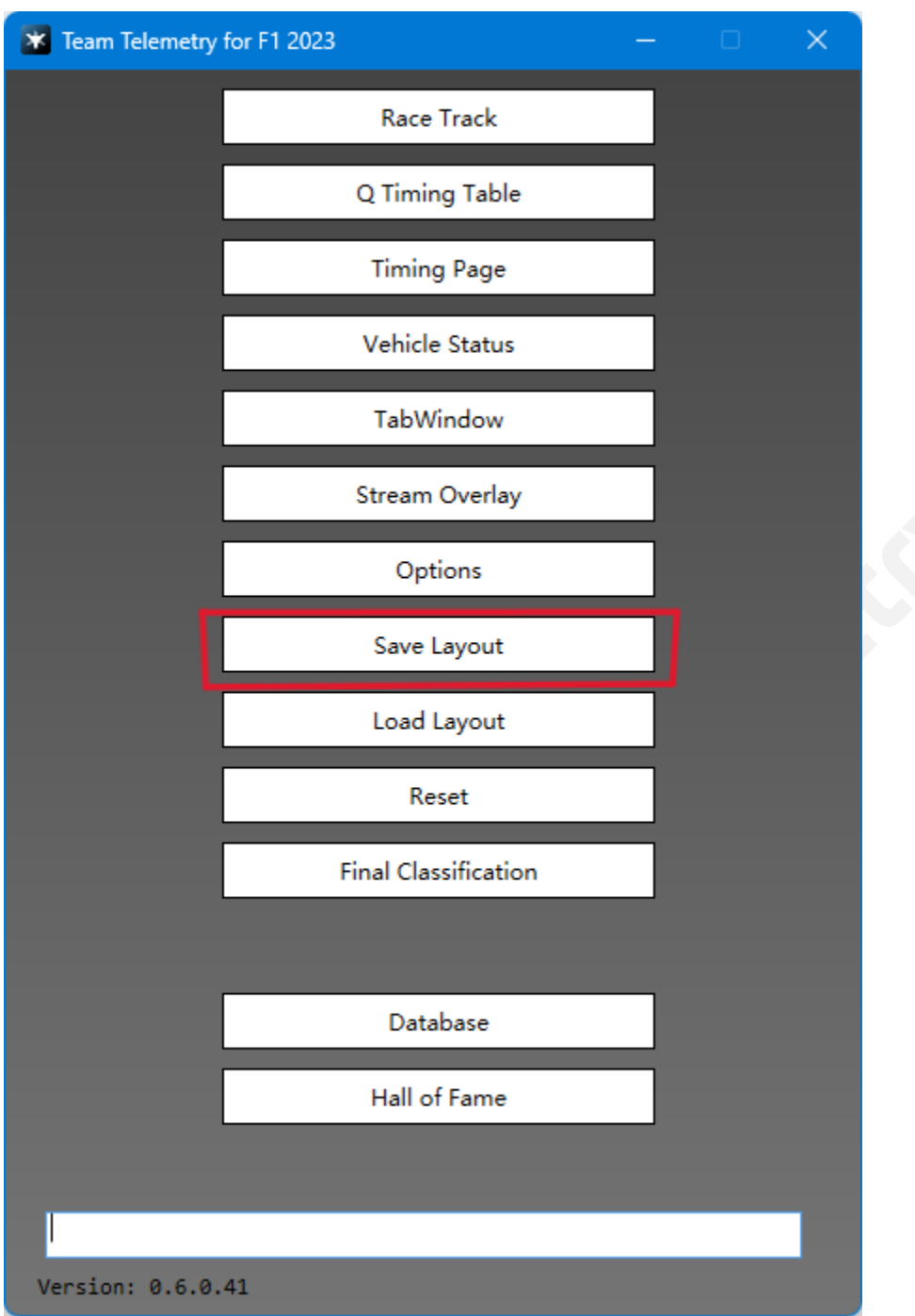

**salvare il layout del widget e delle finestre (TabWindow, tabella dei tempi Q, ecc.)**

# <span id="page-26-0"></span>**Layout di carico**

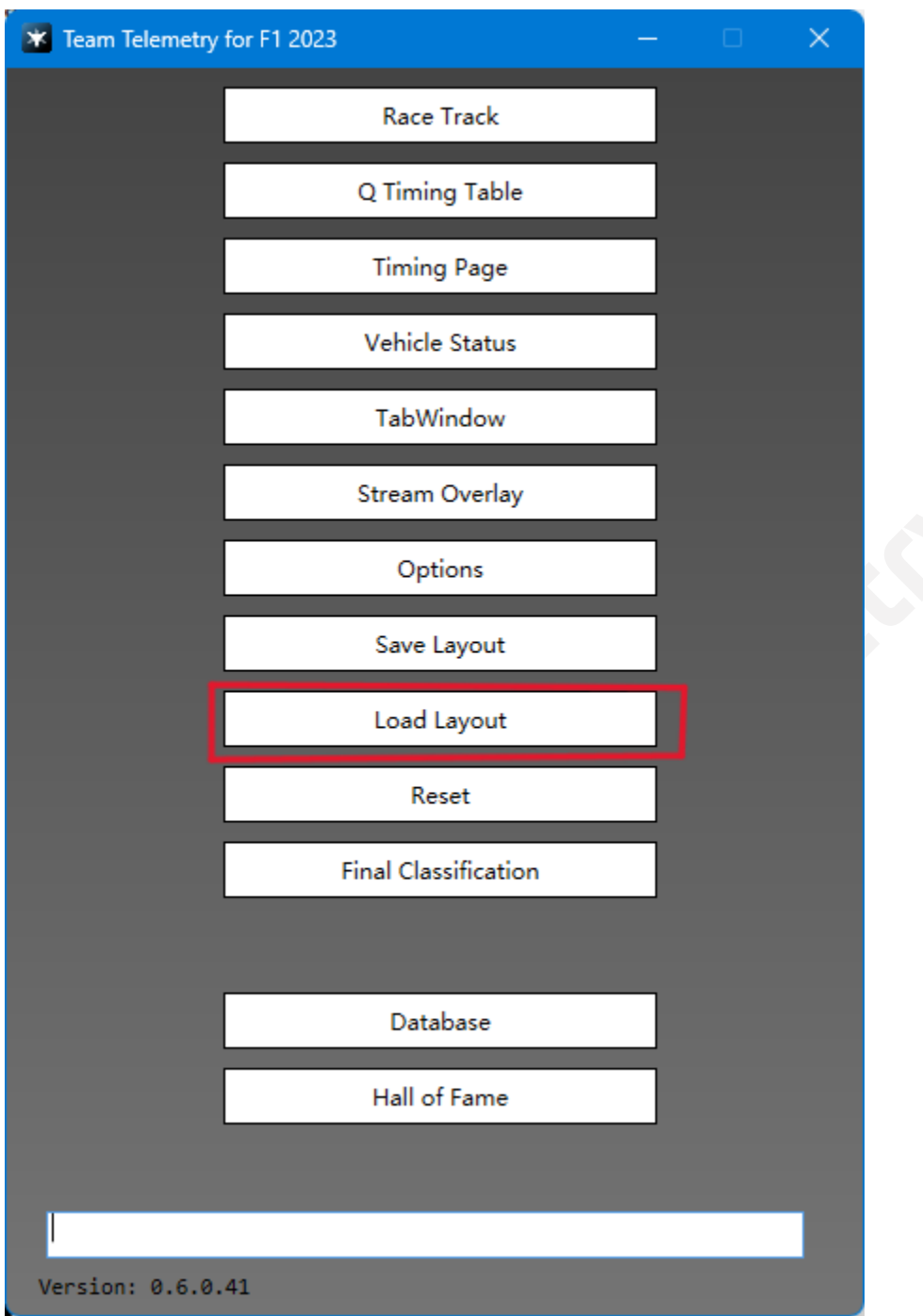

**Carica il widget e il layout delle finestre salvati in precedenza**

## <span id="page-27-0"></span>**Resettare**

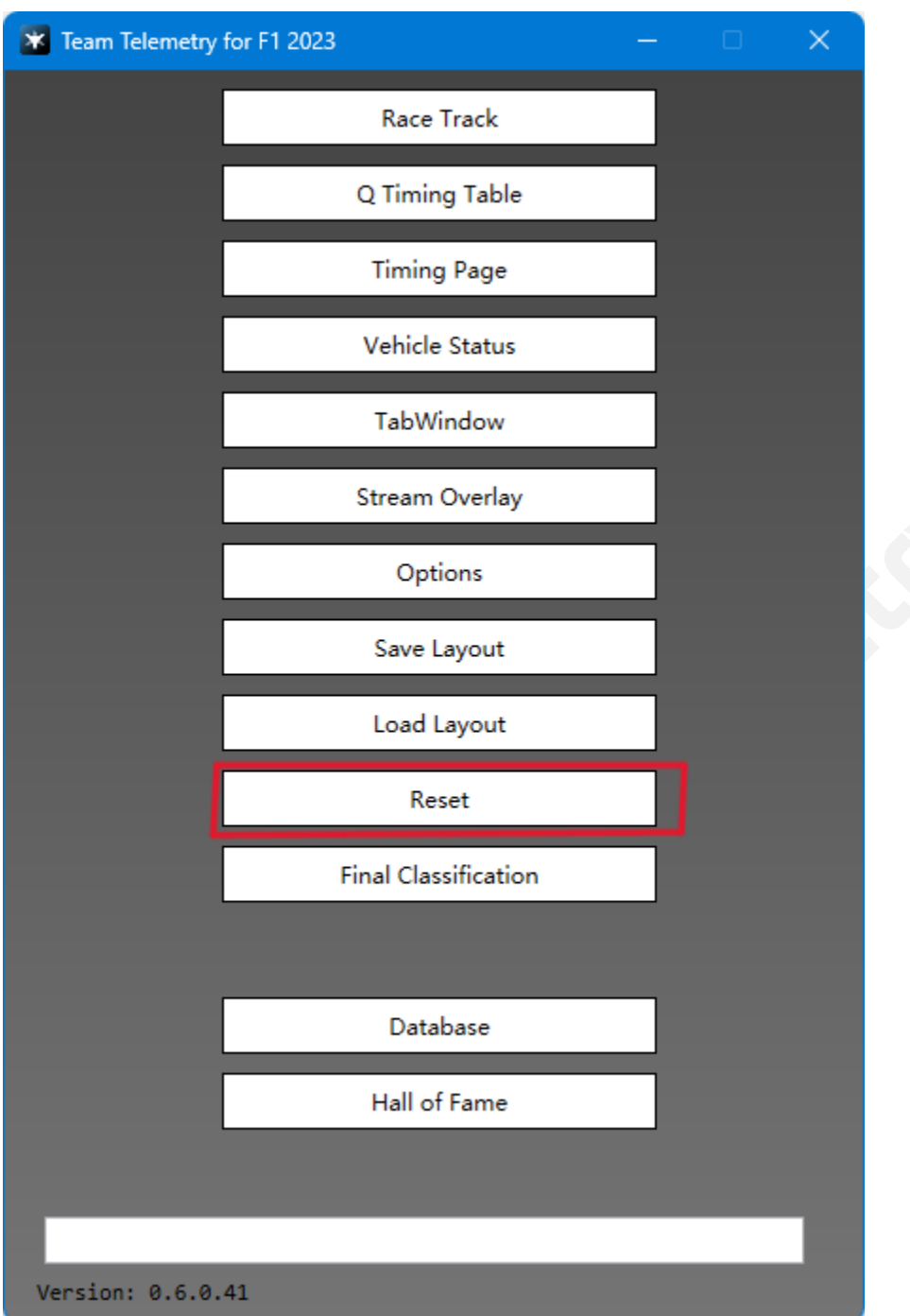

**non importante per il conducente**

## <span id="page-28-0"></span>**Classifica finale**

#### <span id="page-28-1"></span>Finire

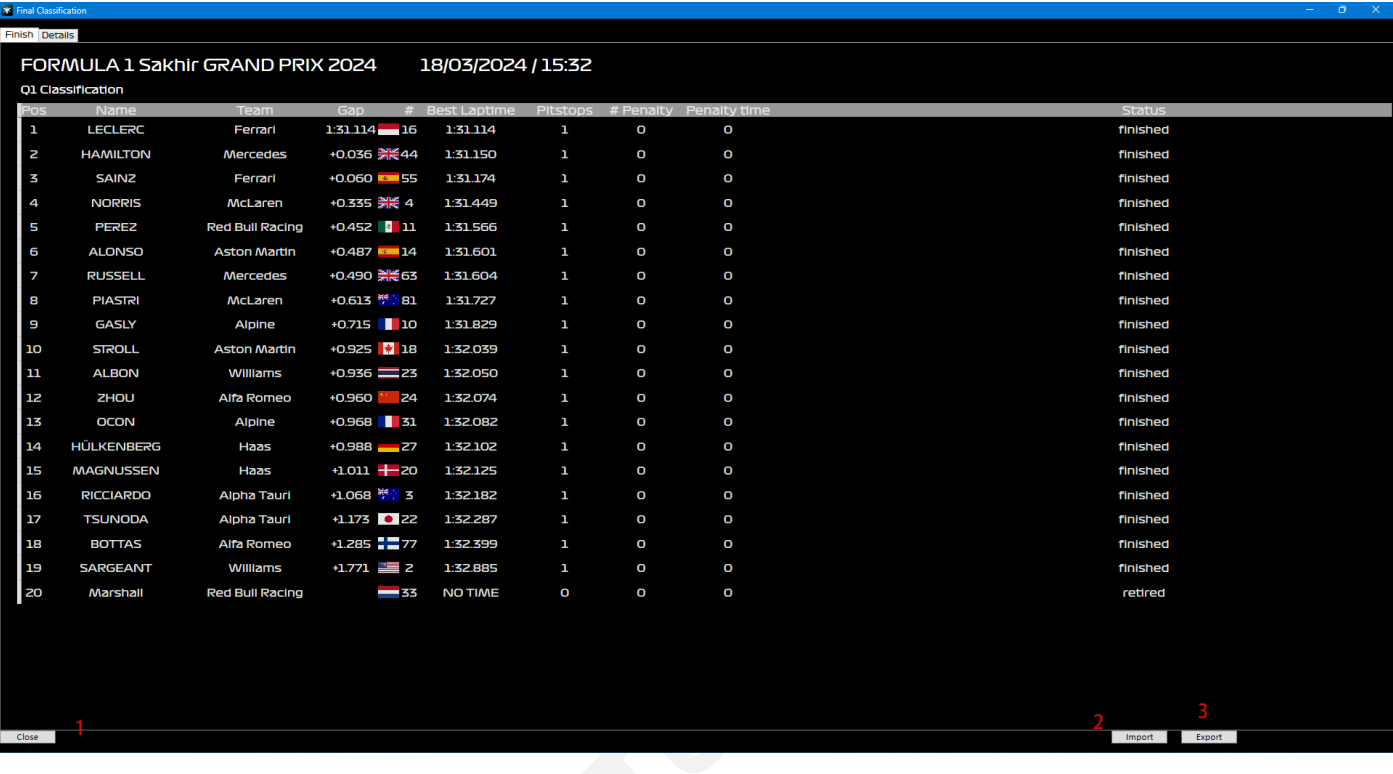

- **1** clic per chiudere la finestra
- **2:** Importa i risultati delle partite salvate in precedenza
- **3:** salva i risultati della gara in corso
- **P.S.:** gli utenti possono trascinare il titolo per regolare la barra delle informazioni, e puòessere

disposto in ordine o

invertire cliccando sul titolo

## <span id="page-29-0"></span>Dettagli

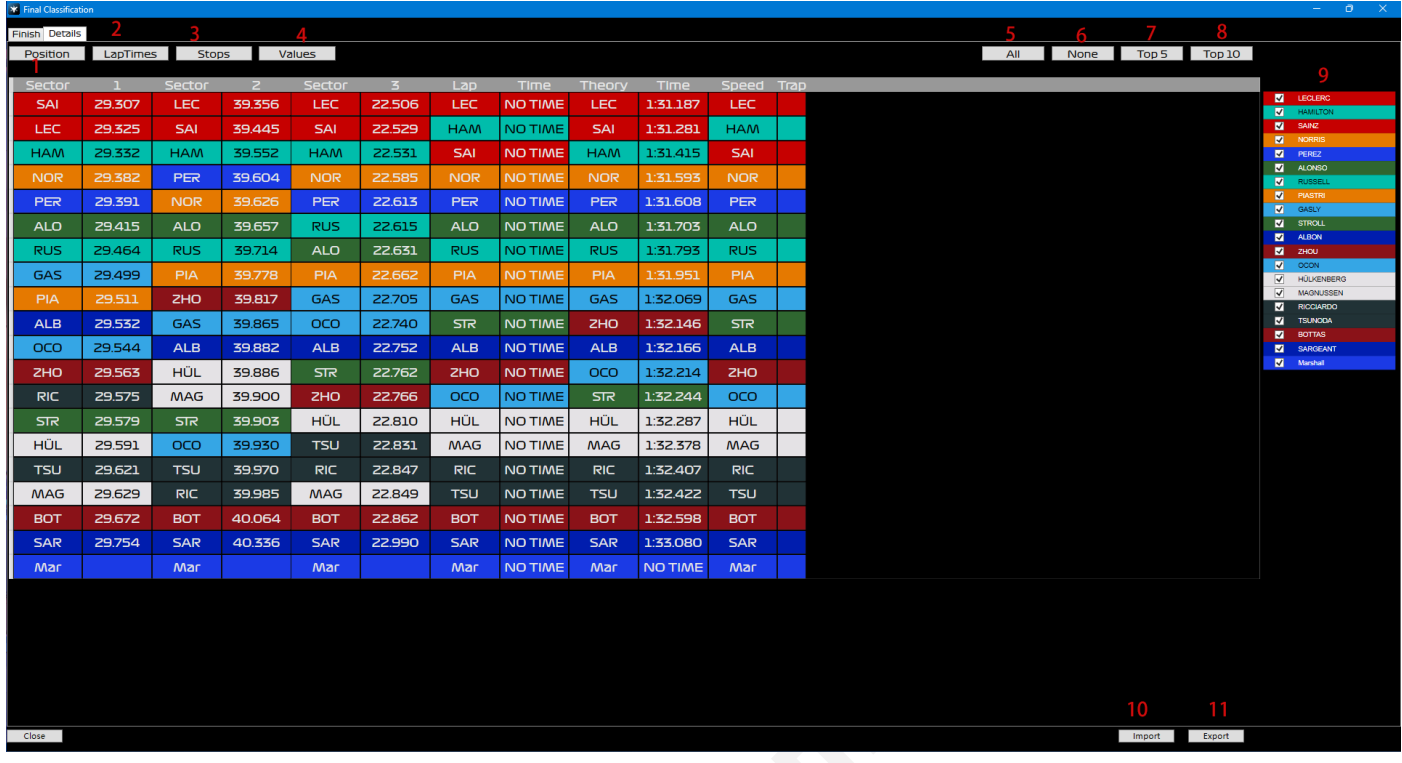

**1/2/3/4:** cambia le informazioni che devono essere visualizzate **5/6/7/8:** cambia il numero di driver che devono essere visualizzati **9:** selezionare manualmente il driver che si desidera visualizzare **10:** Importa i risultati delle partite salvate in precedenza

**11:** salva i risultati della gara in corso

## <span id="page-30-0"></span>**Banca dati**

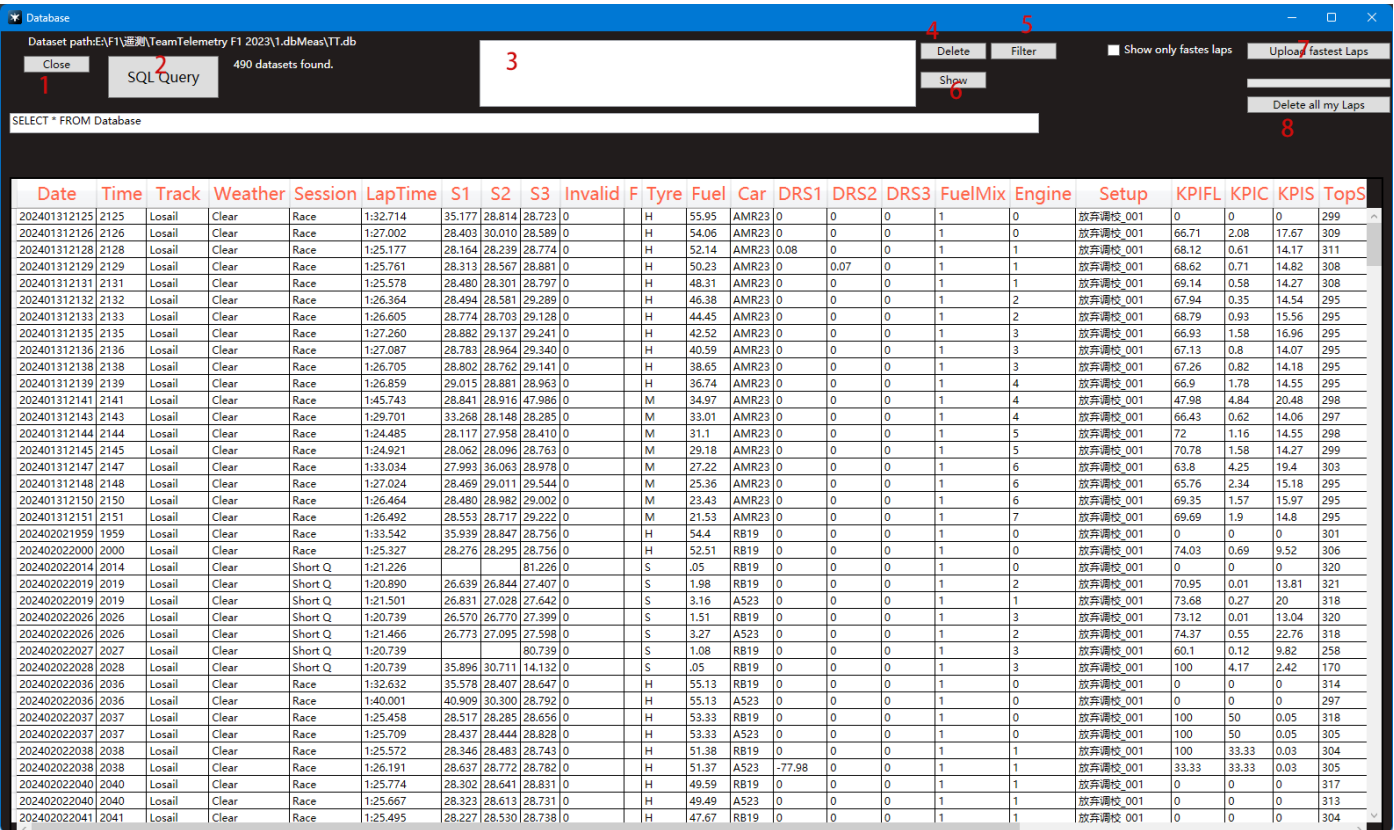

- **1:** fare clic per chiudere la finestra
- **2:** inviare query SQL (SELECT \* FROM Database, ecc.) al database
- **3:** set di dati selezionati
- **4:** Eliminare i set di dati selezionati
- **5:** Cerca i risultati di gara desiderati filtrando le categorie
- **6:** mostra il file di misura relativo al set di dati selezionato in TabWindow/Setup
- **7:** caricare il giro più veloce degli utenti nel database del Team Telemetry (utile quando si vuole confronta i tuoi tempi sul giro con quelli dei tuoi amici)
- **8:** eliminare tutti i tempi sul giro dal database di telemetria del team

## <span id="page-31-0"></span>**Albo d'oro**

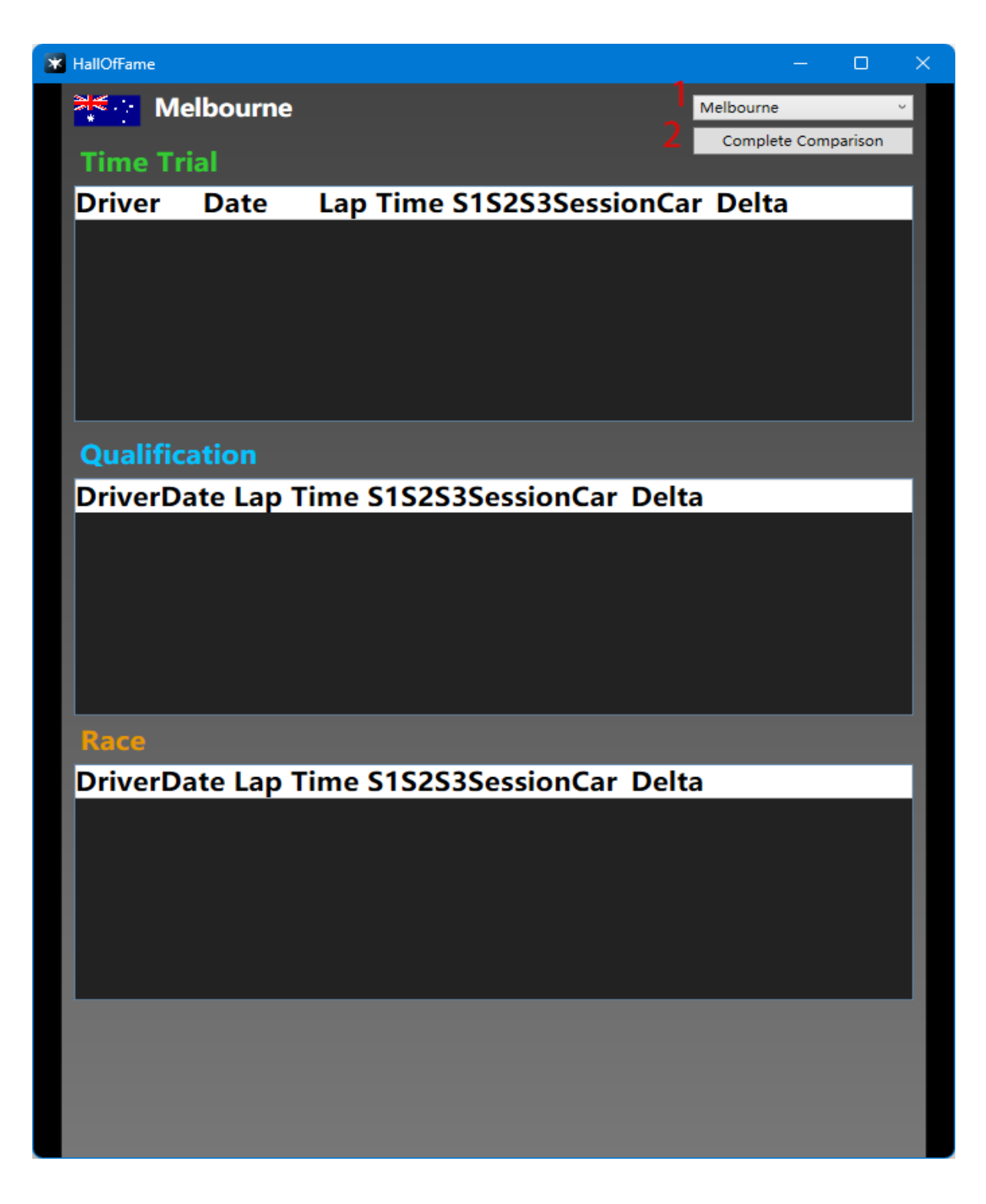

- **1:** Panoramica di tutte le tracce
- **2:** confronto completo dei tempi sul giro della Trial con il migliore amico

## <span id="page-32-0"></span>**Altre informazioni**

#### <span id="page-32-1"></span>Umidità della pista:

Dopo aver testato nel gioco, abbiamo suggerito agli utenti di selezionare pneumatici con diverse umidità della pista (in base alle impostazioni del gioco, le previsioni del tempo potrebbero essere impostate su approssimative, la situazione specifica deve essere combinata con il feedback dei piloti nel gioco) 0%-25% pneumatici da asciutto 25%-40% di pioggia leggera, ma pneumatici asciutti 40%-60% pioggia leggera, uguale asciutto/inter 60%-85% pioggia leggera, inter 85%-100% di pioggia battente, bagnato

#### <span id="page-32-2"></span>.send telemetry to others:

All'inizio dovresti sapere di inviare telemetria ad altri, tutti devi essere in una stessa rete locale, ti consigliamo un software che può aiutarti a unirti alla stessa LAN, opuoi anche utilizzare altri software.

scarica Radmin VPN: **https://www.radmin-vpn.com/**

Per PS / Xbox: 1 °, assicurati di essere tutti in una stessa rete locale 2 °, cambia l'indirizzo IP udp (il tuo IP / driver ) in F1 23

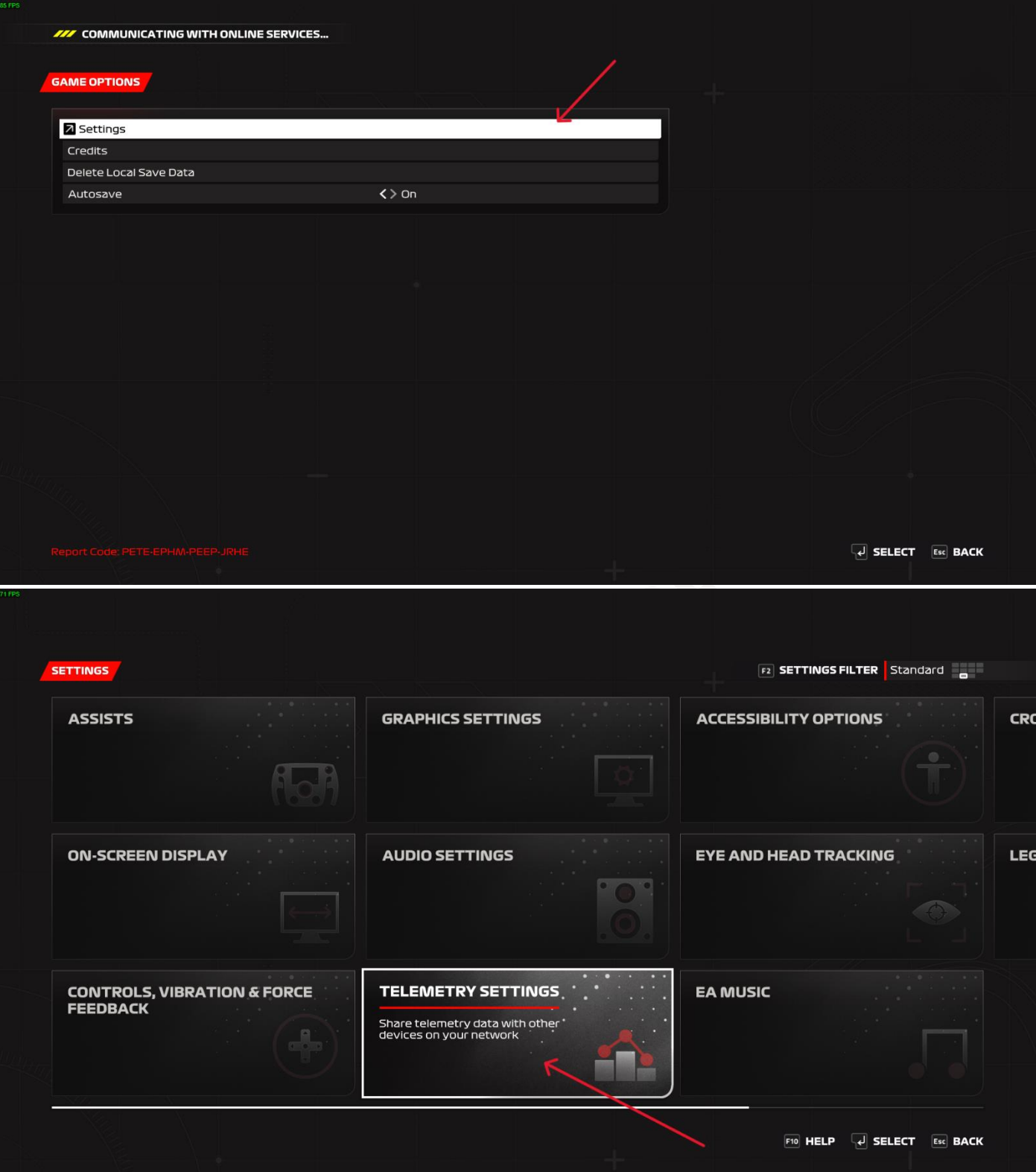

#### TELEMETRY SETTINGS FE F6

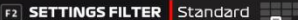

n

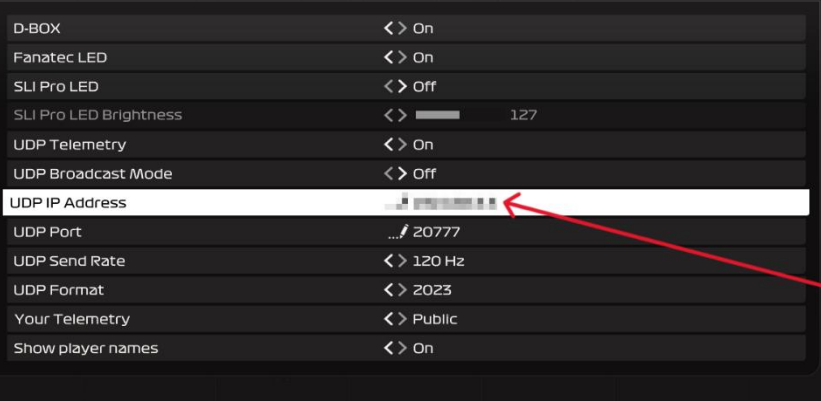

#### **TELEMETRY SETTINGS**

Contains settings that allow you to share<br>telemetry data with other devices on your<br>network. Enabling telemetry may transmit<br>your data to external sources; please take<br>steps to confirm that you are aware of<br>where this data

#### **UDP IP ADDRESS**

OUT IF ADDITED<br>Allows you to specify the IP Address of a specific<br>machine to send game telemetry data to.

 $\overline{L}$  SELECT  $\overline{E}$  Esc BACK

3°, scrivi l'IP dell'ingegnere {l'IP mostra su VPN} in TT sul PC del driver

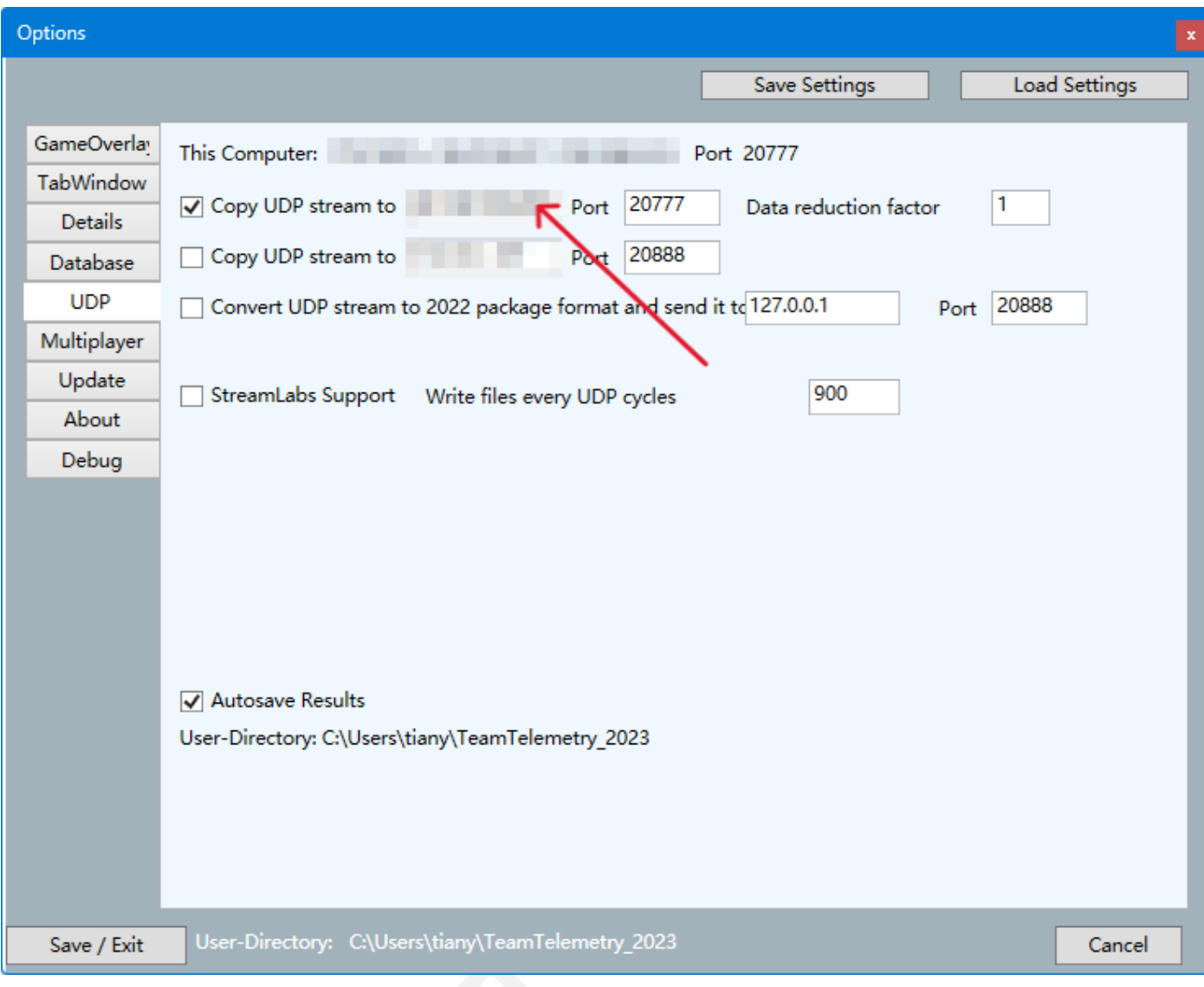

Per PC: 1°, assicurati di essere tutti in una stessa rete locale 2°, scrivi l'IP dell'ingegnere {l'IP mostra su VPN} in F1 23 sul PC del driver

#### Telemetria del team

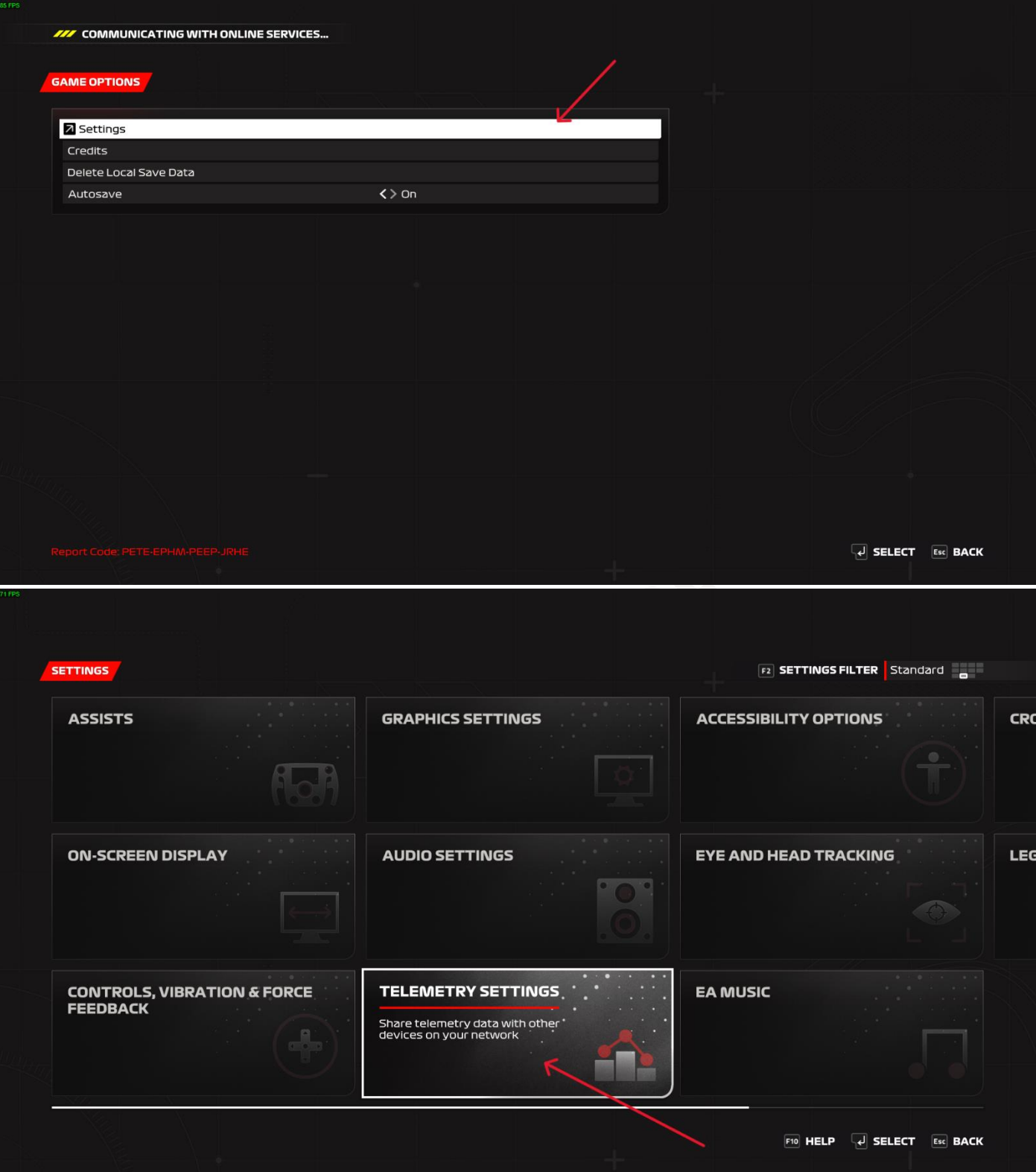

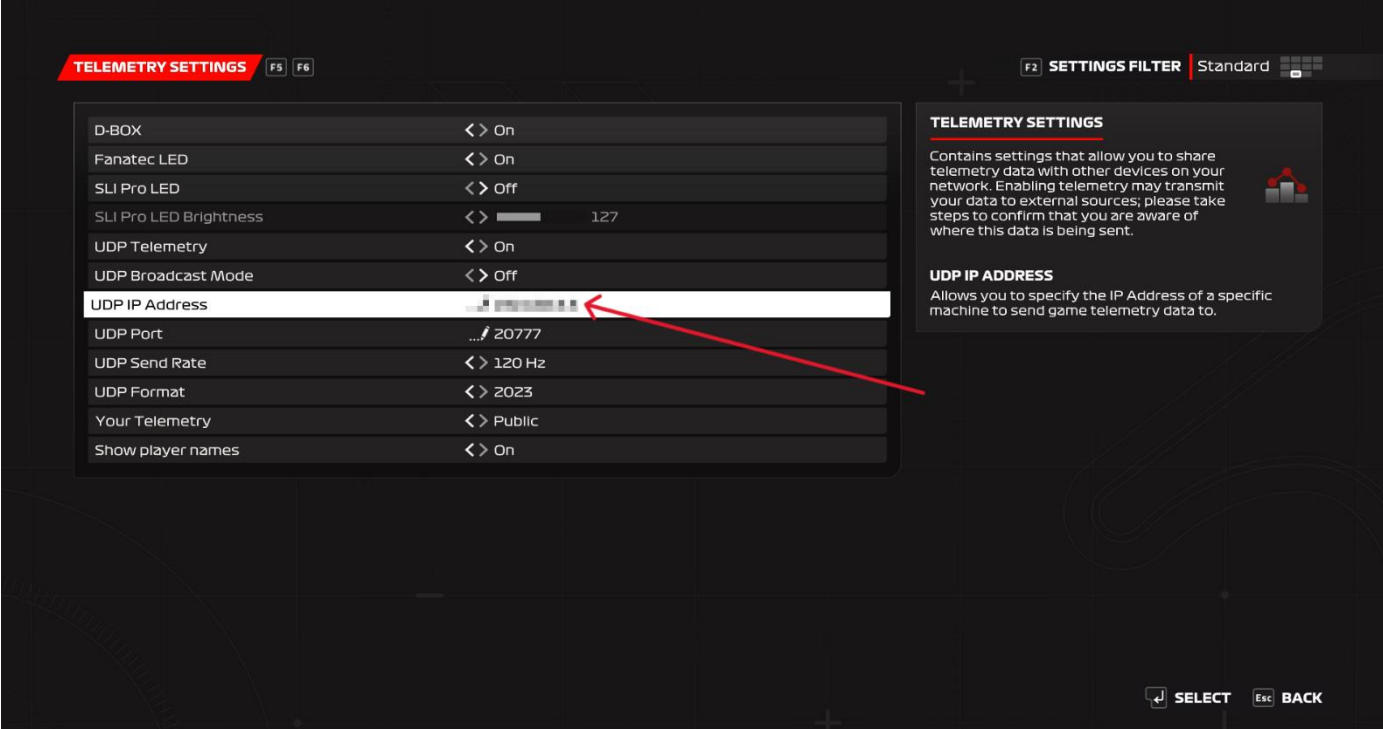

<span id="page-37-0"></span>Puoi guardare questo video per imparare a usarlo: **<https://youtu.be/HFtEhFNRaxo>**

#### Pulsante di impostazione

poiché F1 23 può essere adattato direttamente a Logitech e ad altri dispositivi, non è necessario associare i pulsanti nel gioco, per altri dispositivi, i pulsanti di azione UDP devono essere associati nel gioco.

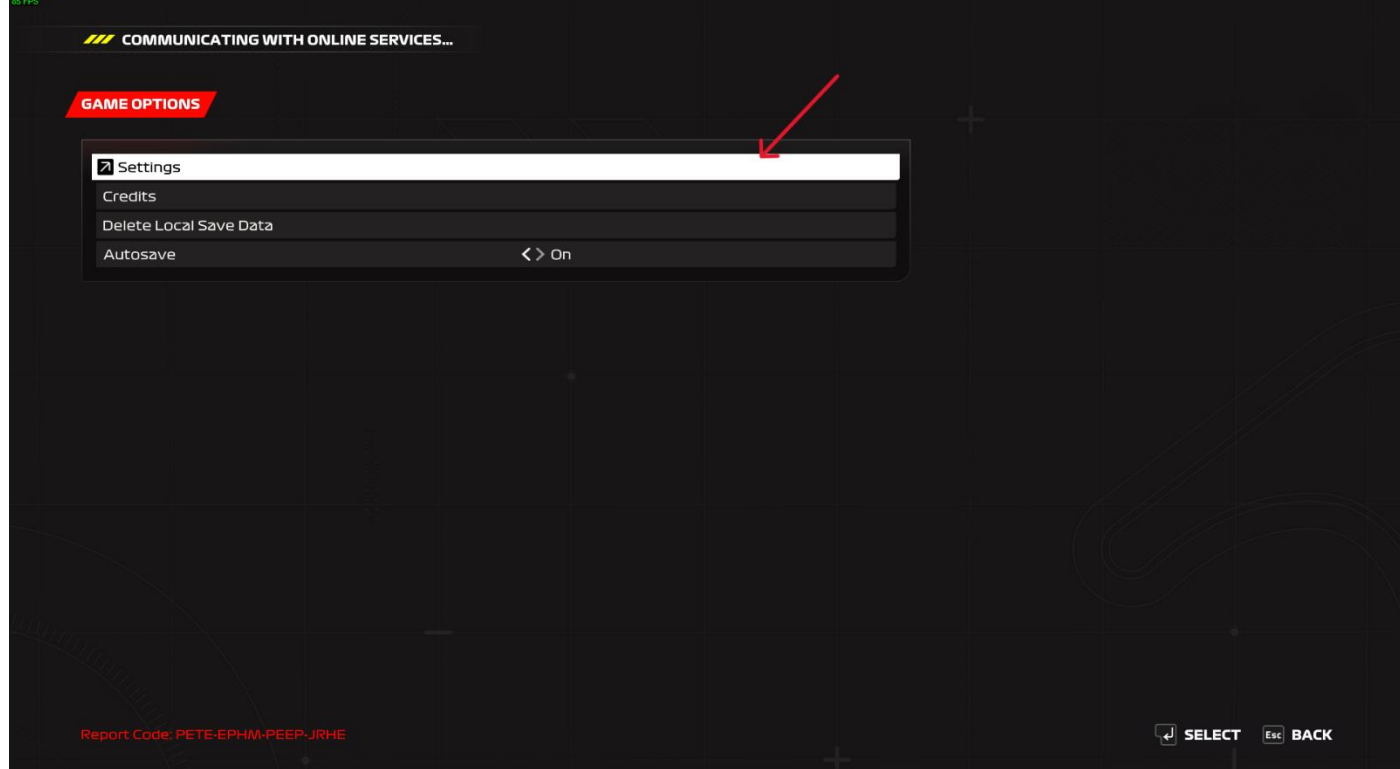

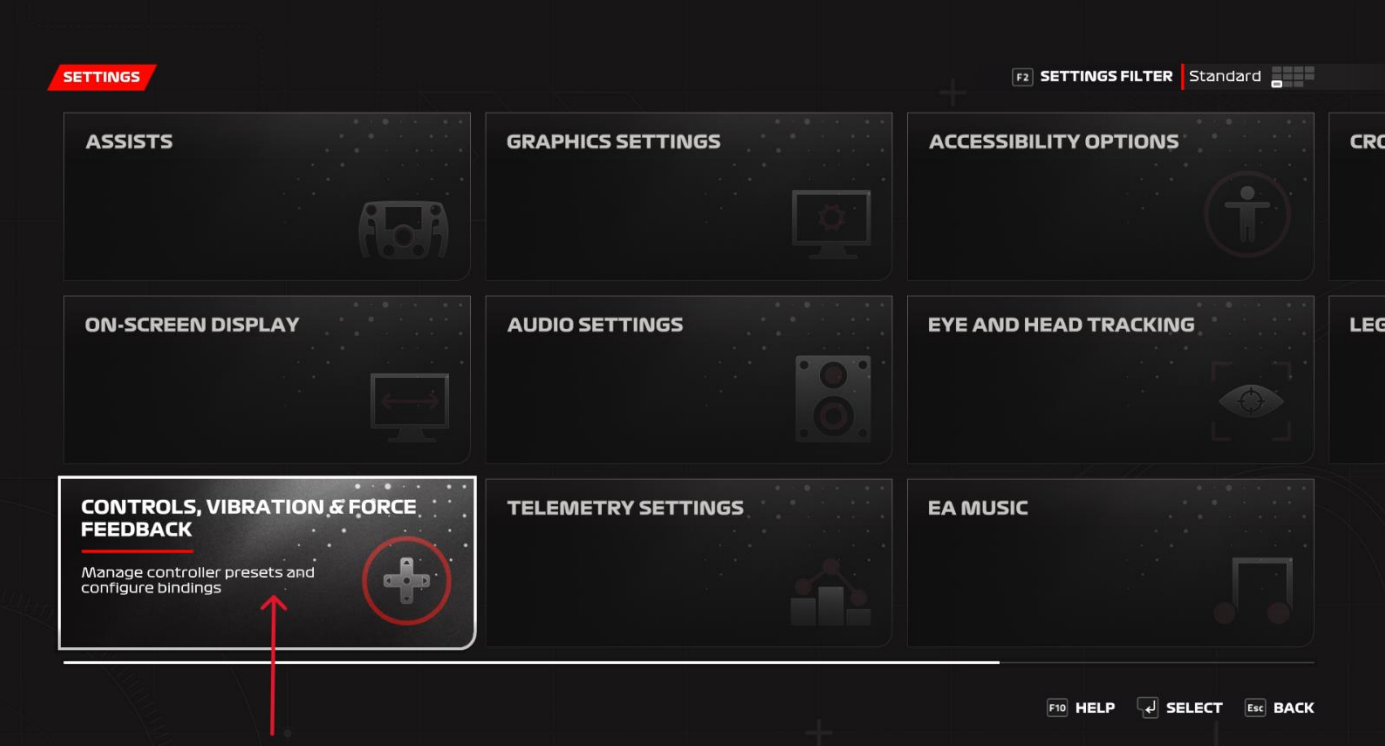

#### 00000002

**F2** SETTINGS FILTER Standard

企

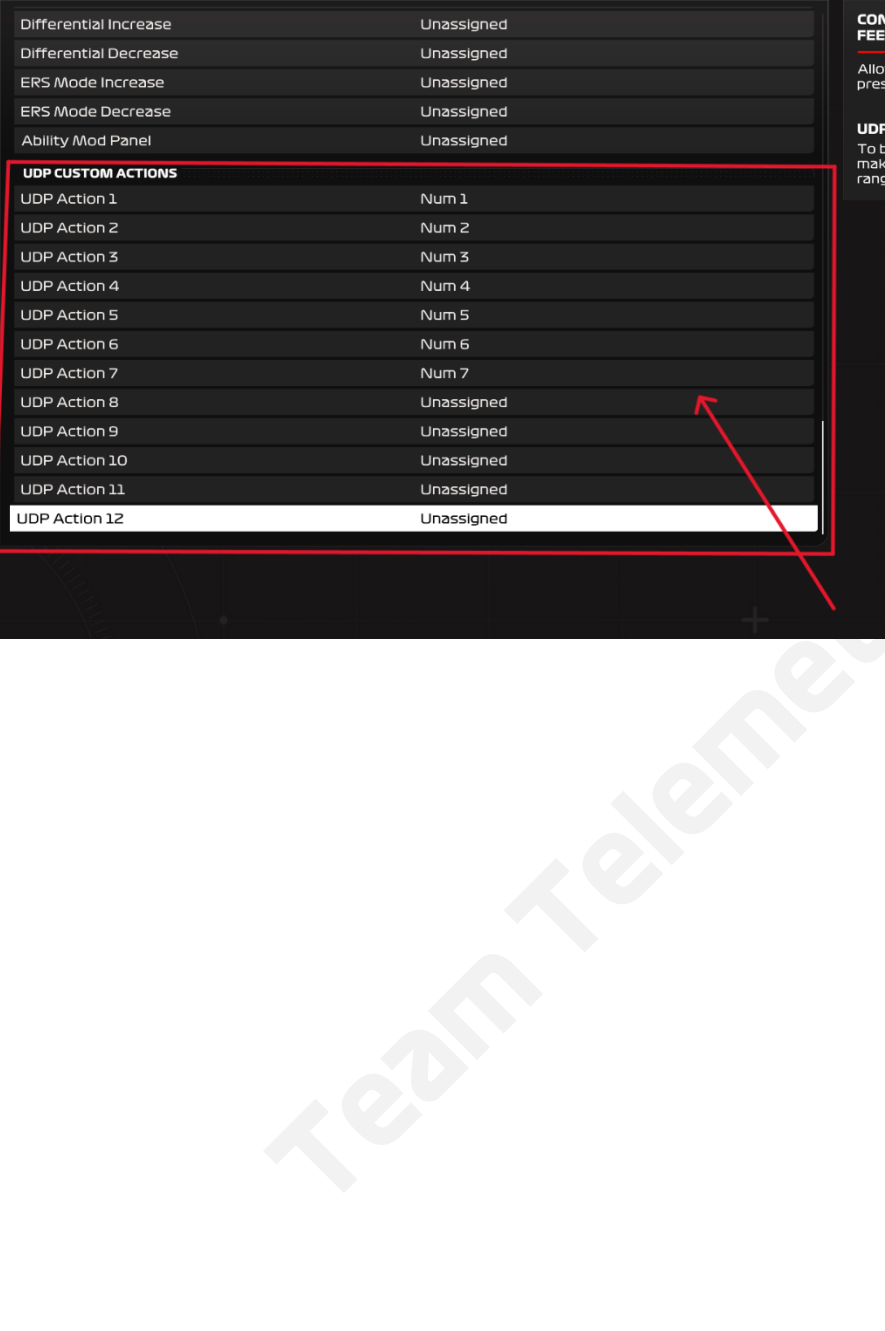

**DNTROLS, VIBRATION & FORCE<br>EEDBACK** 

lows you to select/create controller<br>esets and configure bindings.

#### **P ACTION 12**

**PF ACTION IZ**<br>Dind a control and ensure optimal calibration,<br>ake sure to push your control to its maximum<br>nge and return it to its starting position.

**F3 TEST BUTTONS**  $\begin{bmatrix} 1 \end{bmatrix}$  **SELECT Esc BACK**